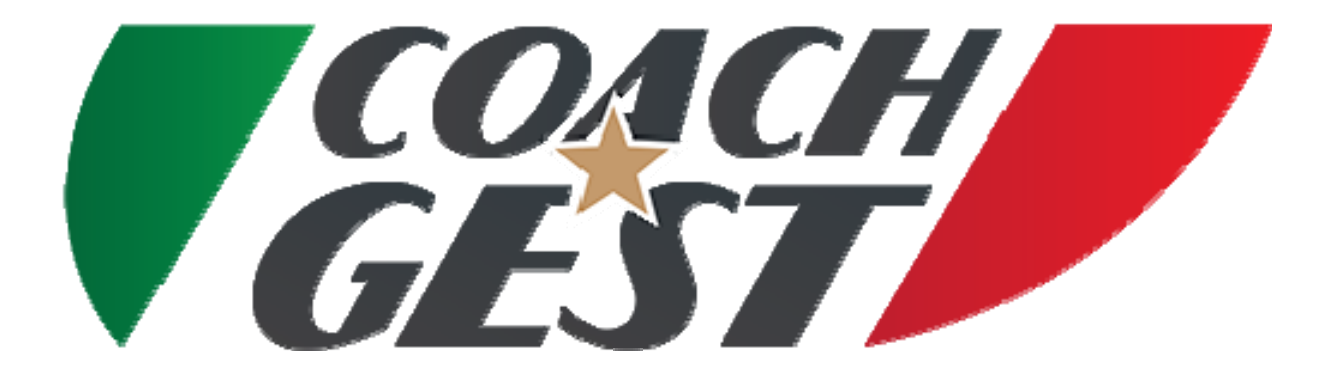

Software created and developed by: Ing. Marco Lazzeri

Autore: Ing. Marco Lazzeri

### SCOPO E OBIETTIVI DEL PROGETTO

- Lo scopo del progetto è quello di offrire supporto ai Mister e alle figure tecniche, nel raggiungimento degli obiettivi, nel miglioramento della soddisfazione della propria squadra e di renderli ancor più professionali; offrendo supporto pre e postvendita per il nuovo sistema di immissione e elaborazione dati.
- Attraverso una continua innovazione tecnologica e aggiornamenti, nasce COACH‐GEST, il primo software on‐line con database privato e dedicato, completamente personalizzabile e accessibile da ogni luogo. Grazie alla sua tecnologia, questo software è dinamico e interattivo, quindi gestibile da PC, Tablet o Smartphone.
- Gli obiettivi del COACH ‐GEST sono semplici ma precisi :

Facilitare il lavoro

Velocizzare il lavoro

Standardizzare il lavoro

Informazioni sempre accessibili

1 Created by Ing. Lazzeri Marco

### PECULIARITA' DEL SOFTWARE

Le caratteristiche principali del COACH ‐GEST sono :

- Residenza in cloud, nessun rischio di perdita dati
- Accessi in totale sicurezza tramite username e password, e diversificati per tipologia di utenza (DIR. SPORTIVO, ALLENATORE, DIRIGENTE ACCOMPAGNATORE)
- Immissione e consultazione in tempo reale dei dati
- Menu di ricerca intuitivo, pratico e veloce
- Funzione di Auto‐backup al termine di ogni stagione calcistica
- Gestione e consultazione immediata di atleti con certificati medici in scadenza o compimento 12 anni, grazie all'ausilio di ALERT preventivo
- Monitoraggio del rendimento e della crescita sia anagrafica che sportiva degli atleti, grazie al calcolo automatico del IMC, nella fase iniziale, intermedia e finale della stagione
- Gestione e creazione delle convocazioni, esclusione automatica degli atleti con certificato medico scaduto, o in prestito; assegnazioni numeri maglia e stampa di DISTINTA GARA su modello ufficiale F.I.G.C.
- Gestione delle partite, e più precisamente, stesura di relazione sull'esito, e compilazione dei minuti di gioco effettivi di ogni singolo giocatore convocato con motivazione
- Gestione stato atleta (ATTIVO, CESSATO, PRESTITO)
- Gestione dello Staff, nello specifico creazione anagrafica divisa per tipologia di appartenenza (Dirigente, Medico, Allenatore) e instant check‐ out per membri dello staff non più attivi

2 Created by Ing. Lazzeri Marco

www.group-gest.it - cell. 335 6228814 – Email: ing.lazzeri@gmail.com

2

- Gestione e creazione delle sedute di allenamento, suddivise in 4 fasi descrittive e con possibilità d'inserimento fino a 3 schemi\immagini per ogni fase, fino ad un totale di 12 schemi \immagini
- Creazione di Database interno di schemi \immagini relative ad allenamenti
- Area Scouting
- Gestione di presenze dell'atleta alle sedute di allenamento, con reportistica mensile o multi‐mensile
- Gestione pacchetto tecnico atleta (assist, palle perse, palle recuperate, goal)
- Gestione e stampe cartellini, ammonizioni e espulsioni
- Report minutaggi singolo atleta e categoria
- Report pacchetto tecnico singolo atleta e categoria
- Report situazione complessiva squadra, punteggio attuale, gol subiti, gol fatti, partite perse, pareggiate e vinte, distinte tra girone di andata e ritorno.

### LA NOSTRA PROPOSTA

I mister e i Direttori Sportivi svolgono un operato di tutto rispetto all'interno del mondo calcistico, offrendo un valido supporto ai giocatori, e altri membri dello staff, insegnandogli a crescere sia nel mondo sportivo che in quello della quotidianità.

Tuttavia, il loro lavoro è limitato da molti fattori che impediscono di trarre pienamente vantaggio dai miglioramenti.

Uno tra tutti è l'impossibilità di avere sempre a disposizione, le informazioni degli atleti appartenenti alle varie categorie o in riferimento alle stagioni passate. Abbiamo progettato e realizzato questa soluzione per aiutarvi nello svolgimento delle attività quotidiane. Il software è focalizzato sul sistema di gestione del TEAM e sull'automazione di molte delle fasi ancora manuali del processo di gestione dello stesso. Questa soluzione è facilmente utilizzabile, e consente ai Team Manager, DS o allenatori di ottenere in pieno i vantaggi derivanti da una migliore produttività nell'intero ciclo di allenamento degli atleti e non solo.

Tutto questo è possibile grazie a COACH ‐GEST, personalizzabile, on web, easy and pratice.

4 Created by Ing. Lazzeri Marco

### PRESUPPOSTI, APPROCCIO TECNICO E RISULTATI ATTESI

Essendo completamente sviluppato online, questo software è gestibile sia da PC, che da Tablet che da Smartphone, qualunque sia il loro sistema operativo (Android, Apple, Windows).

I Presupposti del COACH ‐GEST :

- Infinite personalizzazioni
- Accessibilità ovunque
- Semplicità e immeditezza
- Praticità

I Vantaggi del COACH ‐GEST :

- Snellimento di tutte le attività giornaliere e non, quindi maggior tempo da dedicare agli atleti e ad altre pratiche
- Possibilità di aggiornamento, inserimento e consultazione da remoto dei dati
- Possibilità di personalizzare il software in itinere

5 Created by Ing. Lazzeri Marco

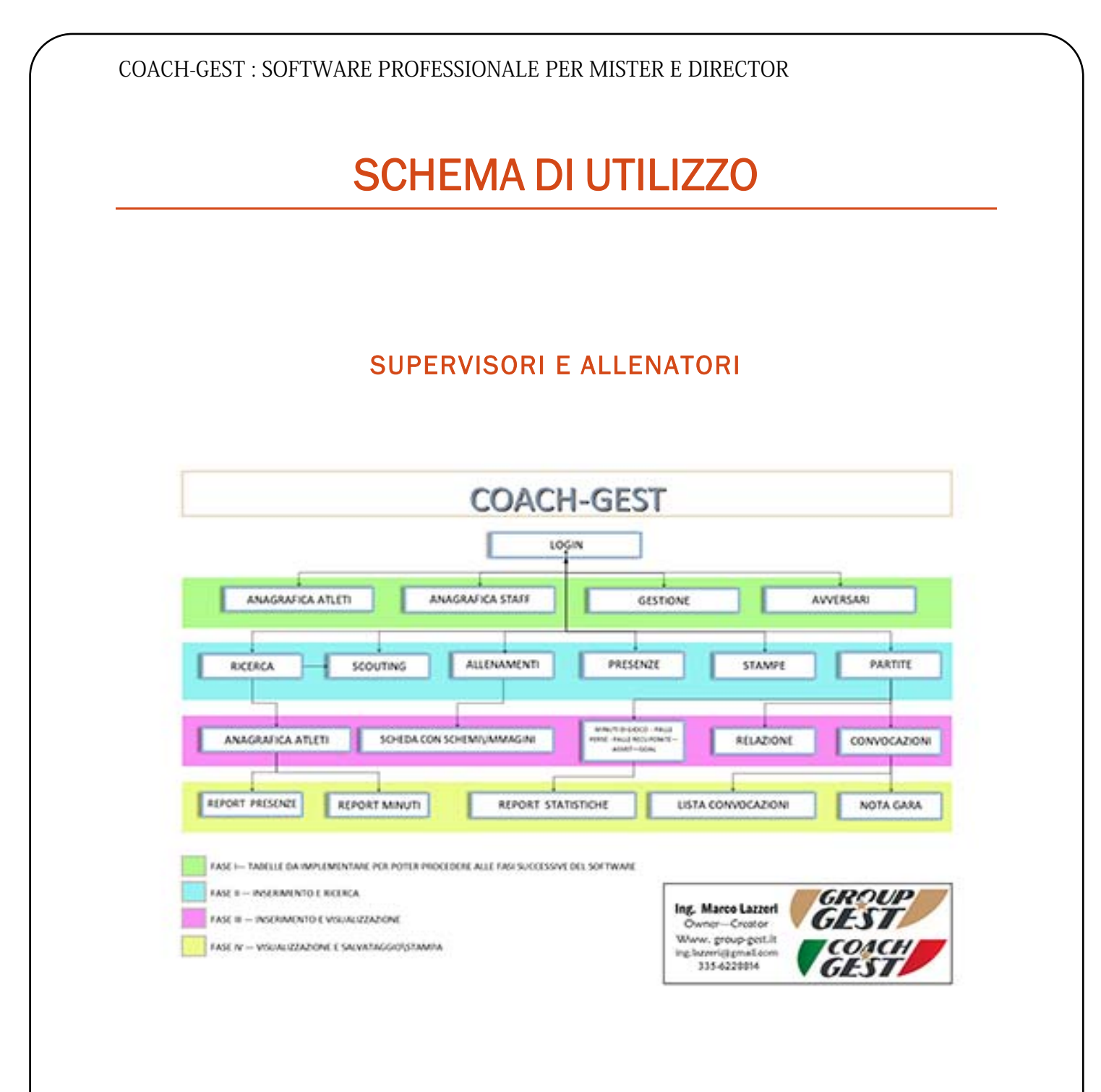

6 Created by Ing. Lazzeri Marco

### 1. ANAGRAFICA SOCIETA'

- 2. ANAGRAFICA STAFF, questo passaggio è fondamentale per poi la compilazione della lista dei convocati, e della successiva Nota gara.
- 3. ANAGRAFICA ATLETI, facendo attenzione a compilare i campi gialli, i quali sono obbligatori
- 4. AVVERSARI si dovranno elencare tutte le società avversarie che s'incontreranno durante la stagione, inoltre si dovrà anche indicare il nome e l'indirizzo degli\dell'impianto sportivo nel quale si disputerà la gara in trasferta.
- 5. PARTITE trovano posto tutte le categorie della Società(SOLO per i DS, gli allenatori solo la loro categoria), ognuno dei pulsanti associati, se premuto, apre a sua volta una pagina dove si evidenziano le partite disputate fino a quel momento di quella categoria e la relativa stampa. Ritornando nella pagina principale, si trova in alto a sinistra il pulsante per la stampa di tutte le prossime partite di tutte le categorie, ma ben più importante è il menù a tendina che è posto al centro della pagina, tramite il quale sarà possibile, una volta selezionata la categoria, andare a compilare il campionato. In questa pagina si dovranno inserire tutte le partite sia di campionato che non, andando a specificare: giornata, avversario, data, luogo, girone, risultato e relazione. Il software offre la possibilità di redigere una relazione a fronte della partita sostenuta, premendo il pulsante(lente) a sinistra; nella pagina che si aprirà l'utilizzatore andrà a scrivere nel modo più dettagliato possibile l'andamento della gara, per poter essere revisionato un domani e cogliere spunti favorevoli. Una volta redatta la relazione e salvata tramite il pulsante posto in basso a sinistra (disco), è possibile gestire i MINUTI DI GIOCO e il rendimento per ogni atleta partecipante alla gara, premendo semplicemente il pulsante posto all'estrema destra (timer).

7 Created by Ing. Lazzeri Marco

Con questa operazione si aprirà una pagina dove è possibile inserire i minuti di gioco effettivi per ogni singolo atleta, e scegliendo da un semplice menù anche la motivazione della tempistica rilevata. Le opzioni messe a disposizione sono: sostituzione infortunio, uscita, espulsione, entrata, turn‐over). L'utilizzo di questo strumento permette di effettuare stampe personalizzate a livello di singolo, e quindi di visionare i minuti di gioco effettivi per singola partita, minuti di gioco totali per tutte le partite disputate, numero totale di partite disputate a fronte di quelle in cui è stato convocato.

In questo menù trovano anche spazio i parametri per definire l'andamento e il rendimento dell'atleta stesso, cioè palle perse, palle recuperate, assist e goal, nonché la gestione delle ammonizioni; dal semplice cartellino giallo fino a quello rosso passando attraverso il doppio giallo. In caso di cartellino rosso e o doppio giallo, l'atleta viene automaticamente tolto dalla lista delle convocazioni per le prossime partite fino alla data di riammissione al gioco indicata nella scheda anagrafica atleta; una volta giunti alla data di fine squalifica il software segnalerà automaticamente il numero dei giocatori riammessi al gioco.

6. CONVOCAZIONI alcuni campi sono già compilati, grazie alle informazioni immesse nel menù PARTITE ma altri, quali (Luogo ritrovo, orario ritrovo, luogo partita, orario partita, data convocazione, dir. Ufficiale, etc) sono mancanti e quindi andranno implementati. Nella parte sottostante apparirà l'elenco degli atleti disponibili per poter partecipare alla partita, quindi che non hanno uno stato di Prestito o Cessato e che non hanno il certificato medico scaduto. Tramite la lista, si potrà assegnare i numeri di maglia ad ognuno, andare a selezionare i convocati e gli esclusi, motivando la scelta; una volta creata la rosa dei giocatori basterà premere il pulsante in basso a destra per salvare la lista e quindi in una fase successiva selezionare eventuali giocatori di altre categorie da aggiungere alla lista appena stilata. Conclusa

8 Created by Ing. Lazzeri Marco

questa fase, basterà premere sui bottoni (stampanti) a fianco del numero dei giocatori convocati, per produrre sia la stampa della lista della convocazione che la distinta gara su modello ufficiale F.I.G.C.

- 7. RICERCA sia di tipo anagrafico, che di tipo tecnico, le ricerche di tipo anagrafico si basano su ricerca tramite Nome\Cognome, Categoria o lista degli atleti con certificato medico in scadenza o richiedenti certificato agonistico. Unitamente alla ricerca per categoria sarà possibile stampare la lista completa di tutte le anagrafiche degli atleti.
- 8. PRESENZE dopo aver selezionato la data della seduta, si andrà a definire chi era presente e chi no all'allenamento, scegliendo tra più motivazioni. Questo inserimento offrirà la possibilità di produrre stampe sia su base mensile, che su base multi mensile, così facendo sarà sempre possibile sapere quante volte si è allenato un atleta e qual è stato il suo rendimento in campo.
- 9. ALLENAMENTI un'interfaccia molto semplice e intuitiva, come del resto la totalità delle sue funzioni.

Si potrà costruire una seduta di allenamento, dove il primo step sarà associargli un nome, la data, il numero della seduta e i minuti di durata.

Il passaggio successivo è quello di descrivere le fasi dell'allenamento in forma testuale. Dopo aver concluso questa fase, e aver specificato per ognuna di esse il numero dei minuti, salvando tramite il pulsante (disco), nella parte sottostante comparirà l'allenamento appena compilato; a questo punto sarà possibile associare ad ogni fase descritta in precedenza fino a 3 immagini. Prima di poter caricare le immagini nella seduta di allenamento, tali immagini andranno caricate nel database interno tramite l'apposito bottone (scudetto con 3 stelle). Dopo aver selezionato la fase tramite menù a tendina, si potrà selezionare una o più immagini e quindi concludere l'importazione premendo il pulsante salva (disco). Se l'importazione dell'immagine è

9 Created by Ing. Lazzeri Marco

andata a buon fine il software lo segnala, così come se l'import fallisce, le cause per il quale esso fallisca possono essere principalmente 2:

- Formato immagine non supportato, il software supporta solo immagini di tipo JPG, JPEG
- Dimensioni immagine eccessive, per ragioni di praticità il software scarta le immagini più larghe di 1500 pixel, questo poiché l'upload su internet di immagini con dimensioni più elevate farebbe accrescere di molto il tempo per il salvataggio, penalizzando in questo modo l'utilizzo del software.

10 Created by Ing. Lazzeri Marco

# *FUNZIONE AUTO - BACKUP*

11 Created by Ing. Lazzeri Marco

www.group-gest.it - cell. 335 6228814 – Email: ing.lazzeri@gmail.com

11

### FUNZIONE DI AUTO - BACKUP

Il COACH ‐GEST è stato progettato con la funzione di auto‐backup; tale strumento, come si evince dalla sua denominazione, in modo del tutto automatizzato effettua la copia di tutti i dati contenuti nelle diverse tabelle del Database, rendendolo così pronto per la stagione calcistica successiva.

Tramite l'auto‐backup si archivia i dati anagrafici degli atleti, dei dirigenti, i dati relativi alle convocazioni, alle presenze\assenze degli atleti alle sedute di allenamento, alle partite di campionato, nonché tutti gli eventi descritti nella sezione Tornei. A tal proposito è giusto segnalare che attraverso questa funzione è possibile andare a gestire le stagioni passate, andando così a prelevare, visionare o stampare qualsiasi dato contenuto nelle tabelle relativo alla stagione in quel momento selezionata.

Questa funzione è impostata direttamente dal menù gestione Società, il software comunicherà già fin da 14 giorni precedenti, ad ogni accesso, tramite alert che il giorno scelto avrà luogo il backup dei dati.

12 Created by Ing. Lazzeri Marco

# *LOGIN E MENU PRINCIPALE*

13 Created by Ing. Lazzeri Marco

### LOGIN E MENU PRINCIPALE

Dopo aver digitato l'indirizzo completo dovrete inevitabilmente utilizzare le vostre credenziali, custodite con cautela da occhi indiscreti, per poter accedere al menu principale. Nella pagina di login oltre alla cella di input per la username e per la password, trova posto anche un menu per la tipologia di accesso, il quale unitamente alle credenziali, valida o meno l'accesso al software, permettendo così all'utente di poter utilizzare lo stesso oppure rimanerne escluso in caso di credenziali errate oppure disattivate. Questo metodo di login è stato sviluppato per rendere migliore la sicurezza del software e dei dati in esso contenuti. Come già accennato precedentemente le tipologie di accesso sono tre:

- **SUPERVISORE**
- ALLENATORE
- **DIRIGENTE ACCOMPAGNATORE**

### **SUPERVISORE**

Questo tipo di account dà diritto alla completa gestione del software, potrà accedere ai menu di GESTIONE SOCIETA', GESTIONE STAFF E GESTIONE STAGIONE; potrà gestire tutti gli atleti di qualsiasi categoria, potrà implementare e eliminare le convocazioni e le partite, inserire gli atleti in anagrafica, inserire atleti in scouting, effettuare ricerche, tramite apposito menu, inserire le presenze\assenze dei giocatori alle sedute di allenamento, creare e gestire in piena autonomia gli allenamenti stessi.

14 Created by Ing. Lazzeri Marco

### **ALLENATORE**

Questo tipo di account è totalmente identico al precedente, ma potrà gestire solamente gli atleti della categoria che gli è stata assegnata al momento della sua registrazione.

### DIRIGENTE ACCOMPAGNATORE

Questo tipo di account è limitato alla sola categoria di riferimento, la quale sarà indicata al momento della sua attivazione. Questa tipologia di account potrà solamente creare nota gara e lista convocazione della categoria che gli è stata assegnata al momento della sua registrazione.

### GESTIONE ANAGRAFICA SOCIETA'

In questo menù, trovano spazio i campi relativi alla Società, quali Denominazione, Rag Sociale, Indirizzo, Comune, Cap, e data di backup.

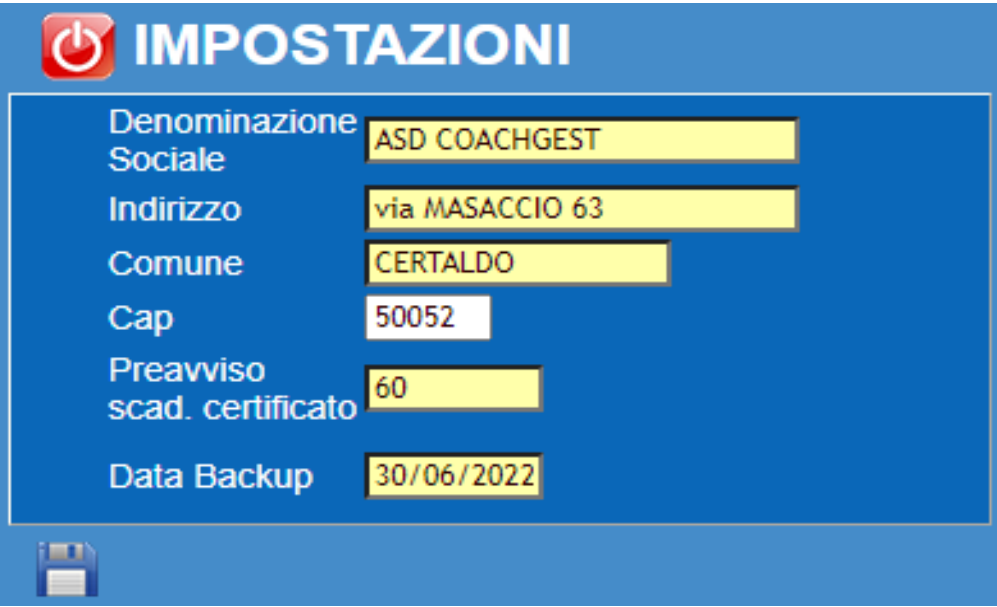

16 Created by Ing. Lazzeri Marco

## GESTIONE ANAGRAFICA STAFF

In questo menù, trovano spazio i campi relativi ai membri dello staff; quali Cognome, Nome, Indirizzo, Comune, Telefono, Mail, N. Tessera o N. Documento, e anche il campo Tipologia, il quale identifica se il membro fa parte degli allenatori, dei medici o dei dirigenti accompagnatori.

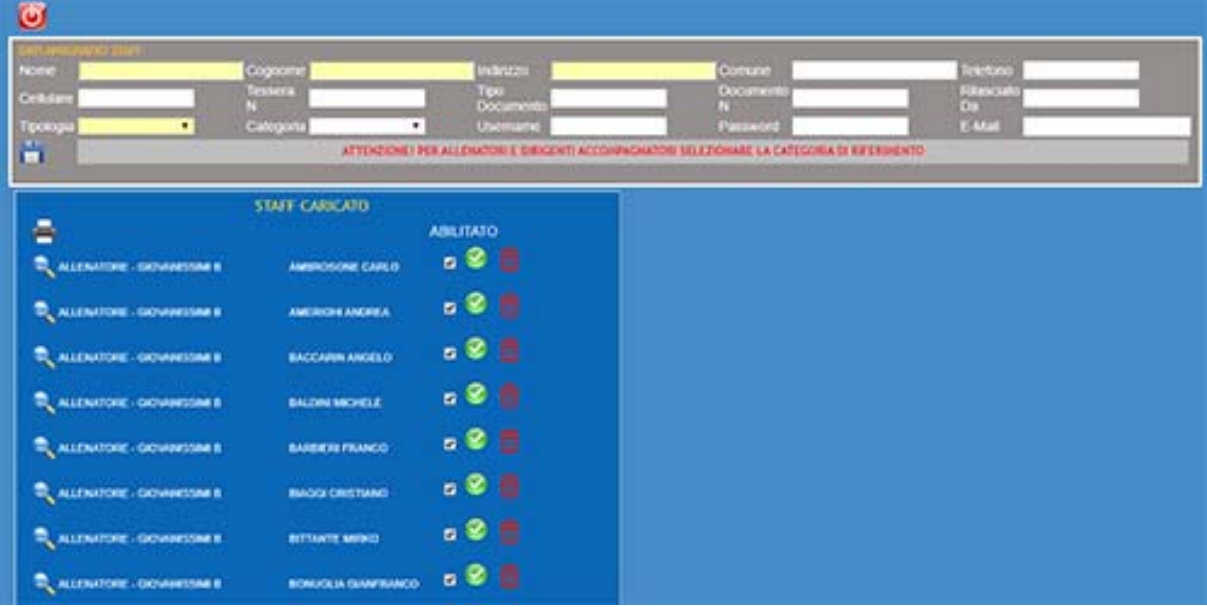

Si potrà bloccare immediatamente l'accesso al software, semplicemente andando a spuntare il flag di ATTIVATO; se viene tolto il flag, vengono disattivate le credenziali, quindi il membro dello staff sarà impossibilitato all'accesso al Software; il suo accesso rimarrà interdetto fino a quando si porrà il flag su ATTIVATO.

17 Created by Ing. Lazzeri Marco

## GESTIONE STAGIONE

In questo menù, trova spazio un solo campo, nel quale saranno presenti tutte le annate calcistiche passate.

Tramite questo menù possiamo selezionare una stagione passata, e quindi andare a consultare, visionare e quindi se necessario stampare i dati relativi a quella stagione calcistica oramai trascorsa.

Questa operazione è fattibile poiché il software, AUTOMATICAMENTE, effettua un backup di tutti i dati contenuti nelle tabelle alla fine della stagione calcistica in essere, quindi ricrea le stesse tabelle completamente vuote e pronte per poter accogliere i dati della stagione avvenire.

18 Created by Ing. Lazzeri Marco

Prima di poter accedere al menù principale del COACH ‐Gest, è importante porre attenzione ad eventuali segnalazioni di atleti con certificato medico in scadenza entro xx giorni (quota personalizzabile),

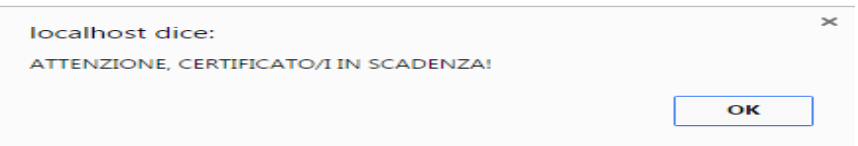

o atleti che compiono il 12esimo anno di età, e che quindi necessitano di richiesta visita medica agonistica, (OPZIONE)

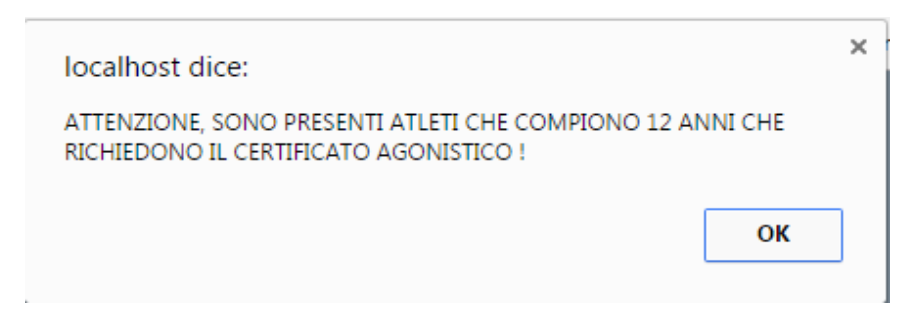

oppure segnalazioni a riguardo di atleti riammessi al gioco dopo aver scontato un periodo di squalifica.

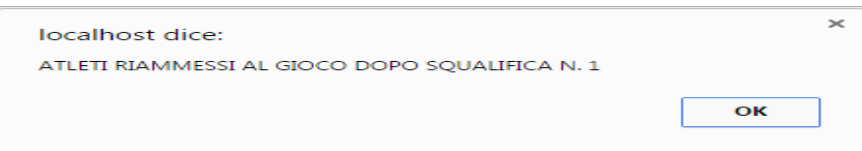

Se si presentano una o più segnalazioni è obbligo premere OK, in questo modo si conferma al software di aver preso visione dell'avvertimento, quindi quest'ultimo ci aprirà la pagina del menù principale.

19 Created by Ing. Lazzeri Marco

### MENU' PRINCIPALE

Il menù principale presenta al suo interno tutte le voci per poterlo amministrare.

In basso trova posto la stagione calcistica attuale, mentre nelle righe soprastanti vi sono i pulsanti per la navigazione.

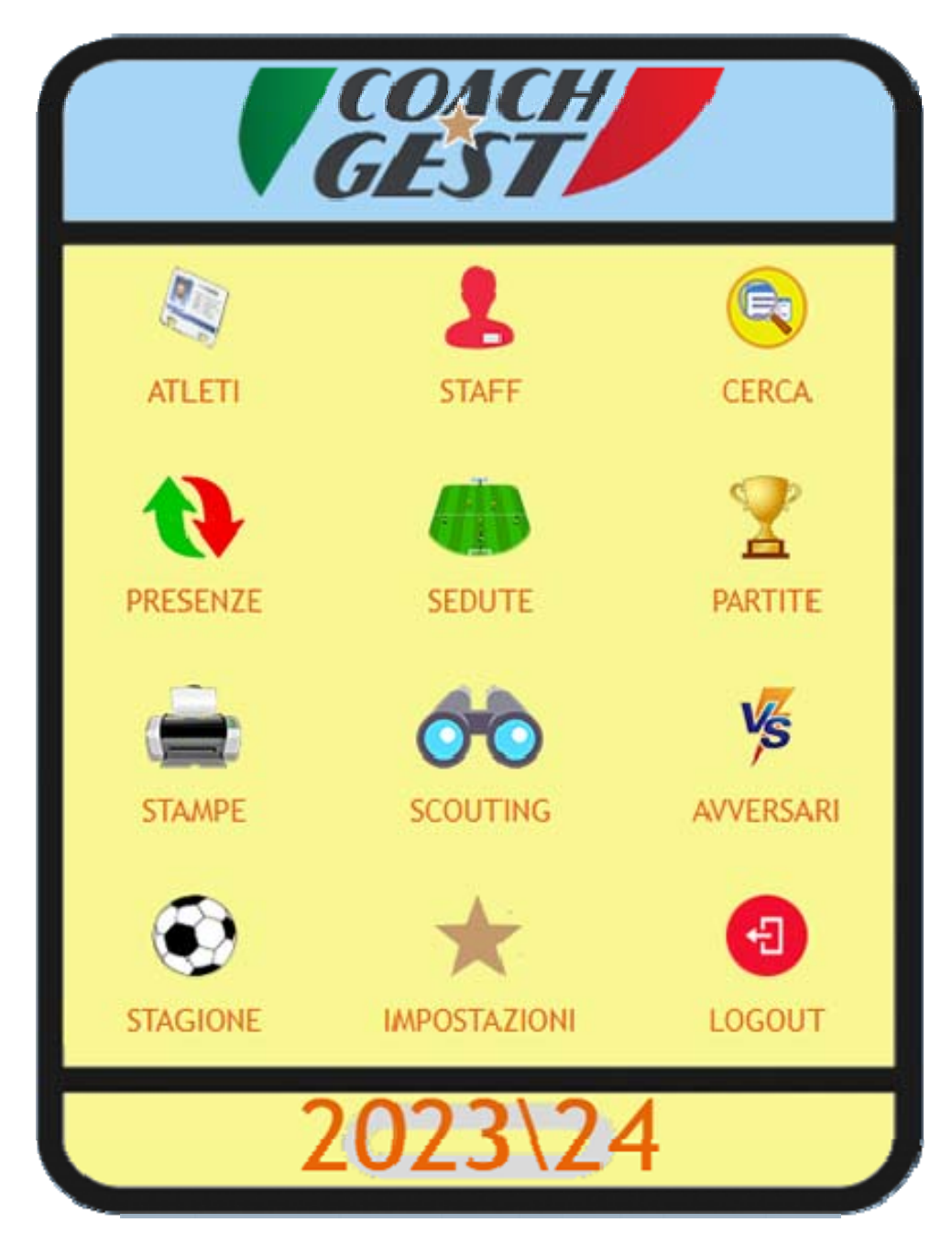

20 Created by Ing. Lazzeri Marco

# *ANAGRAFICA ATLETI*

21 Created by Ing. Lazzeri Marco

www.group-gest.it - cell. 335 6228814 – Email: ing.lazzeri@gmail.com

21

## MENU' ANAGRAFICA ATLETI

In questo menù sono inseriti tutti i campi inerenti alle informazioni anagrafiche e non dell'atleta, dei suoi familiari e dati di tesseramento; sono stati inseriti anche tutti i dati fisici e tecnici riguardanti gli allenatori, quali altezza e peso iniziale, intermedio e finale, calcolo automatico del IMC, e altri campi a descrizione sulla salute, qualità tecniche, infortuni, etc…

E' stato introdotto un campo Stato, per evidenziare se l'atleta è iscritto presso la società, oppure ha abbandonato la Società o se è stato ceduto in Prestito, in questo caso il software prevede la possibilità di inserire la cifra del prestito, la durata e la Società a cui è stato ceduto.

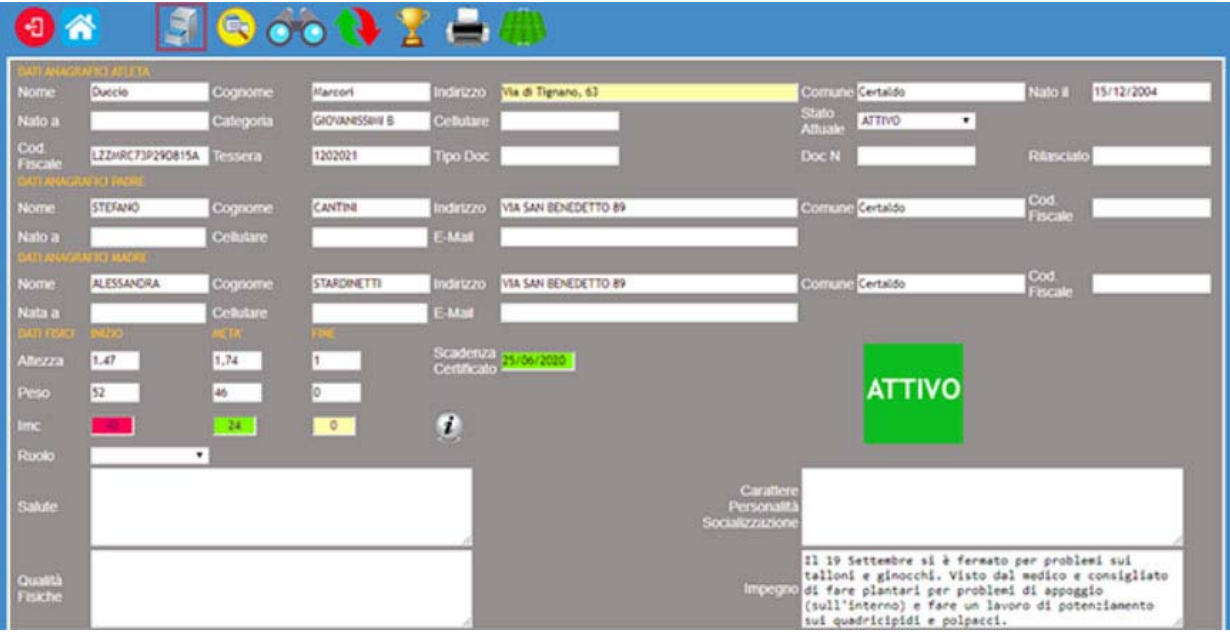

Una volta entrati al suo interno sono facilmente individuabili i campi di IMC, il quale si colora in modo diverso in base al valore espresso in esso, passando quindi da un verde per i normo‐pesi fino ad un rosso fuoco per gli obesi di III livello; altro campo facilmente individuabile è quello riferito alla scadenza del certificato medico, anche in questo caso si passa da un colore verde se la data di scadenza è oltre il limite massimo di giorni prefissati dalla data attuale, ad un giallo paglierino per una differenza di giorni che va da 20 a 30, per passare ad un

22 Created by Ing. Lazzeri Marco

color arancio se i giorni sono tra 10 e 20; infine si ha un color rosso se i giorni di divario sono 10 o meno di 10.

Altro elemento che assume diverse colorazioni in base allo stato è proprio il campo Stato, il quale se è impostato su ATTIVO è verde, quindi l'atleta sta effettivamente giocando per la vostra Società, passa ad un rosso se l'atleta è in uno stato di CESSATO, quindi non gioca presso la vostra Società.

Quindi entrando in questo menù, si ha immediatamente la percezione di quali siano i campi che necessitano di attenzione, senza però ignorare tutti gli altri, che comunque offrono informazioni importanti sull'andamento tecnico e fisico del giocatore, per gli allenatori e i DS.

Da questa maschera è possibile produrre molteplici stampe, tutte a livello di singolo atleta:

- stampa anagrafica.
- stampa report di presenze alle sedute di allenamento, con indice percentuale dei risultati
- Report grafico presenze alle sedute di allenamento
- stampa report minuti di gioco per ogni singola partita a cui è stato convocato, motivazioni per cui non ha disputato l'intera partita, numero partite alle quali ha preso parte, e quindi quanti minuti totali ha giocato fino a quella data.
- Report statistiche rendimento atleta, con palle perse, palle recuperate, assist e goal

23 Created by Ing. Lazzeri Marco

## *SCOUTING*

24 Created by Ing. Lazzeri Marco

www.group-gest.it - cell. 335 6228814 – Email: ing.lazzeri@gmail.com

24

## MENU' SCOUTING

In questo semplice menù sono inseriti i campi, che necessitano agli osservatori per poter segnalare alla Società o ai DS, atleti di altre Società, per una prossima campagna acquisti o per eventuali prossime gare.

I campi sono nome, cognome, anno di nascita, società e ruolo, nonché un campo a descrizione libera per dettagliare tutte le informazioni riguardanti l'atleta stesso. Nella parte sottostante l'inserimento, trova posto la consultazione, premendo sul pulsante alla sinistra dei nominativi, si entra nel dettaglio, dove si possono variare o semplicemente leggere i dati, piuttosto che stamparli.

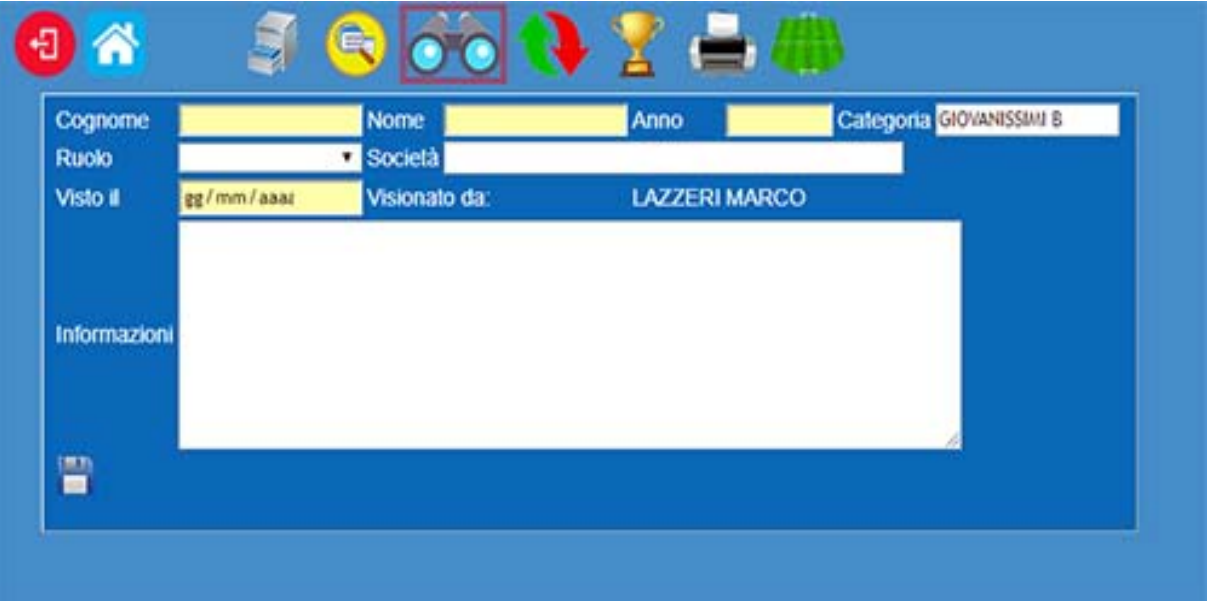

25 Created by Ing. Lazzeri Marco

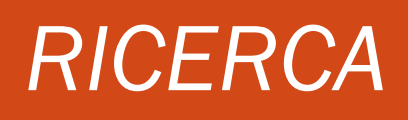

26 Created by Ing. Lazzeri Marco

### MENU' RICERCA

Questo menù è uno dei fulcri principali del software, poiché da qui si effettuano ricerche immediate sugli atleti.

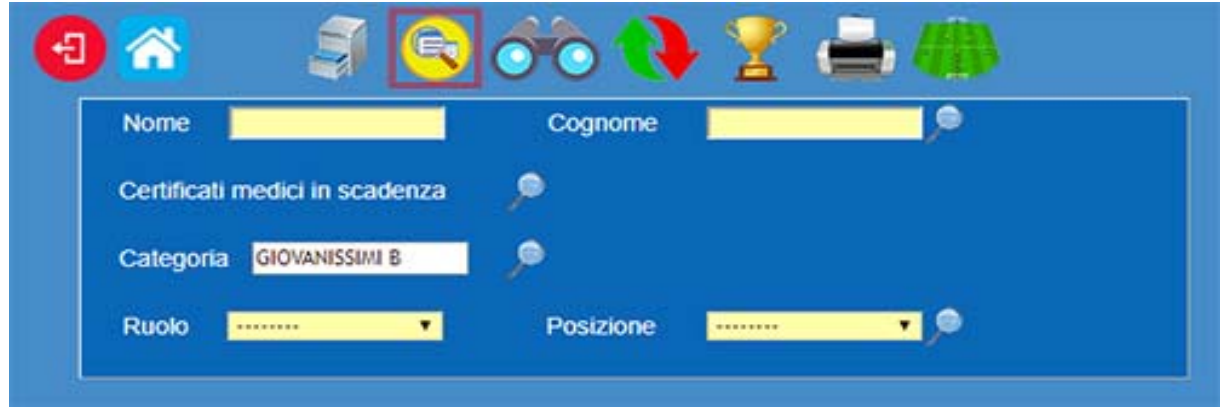

### RICERCA DI ATLETI

In questo caso la ricerca può avvenire digitando semplicemente il nome, o il cognome oppure entrambi per restringere ulteriormente la ricerca. Una volta digitato un valore basta premere il pulsante di ricerca e il COACH‐GEST elaborerà la vostra richiesta, e immediatamente produrrà i risultati.

### RICERCA DI ATLETI CON CERTIFICATI MEDICI IN SCADENZA

Al momento del login, il COACH ‐GEST, segnala se esistono atleti con il certificato medico in scadenza nei prossimi XX giorni (il numero dei giorni è personalizzabile). Premendo il relativo pulsante di ricerca (lente), sarà possibile individuarli immediatamente; infatti saranno visualizzati i cognomi, i nomi, le date di scadenza e le relative categorie di appartenenza.

27 Created by Ing. Lazzeri Marco

www.group-gest.it - cell. 335 6228814 – Email: ing.lazzeri@gmail.com

27

I risultati possono essere visualizzati per ordine crescente o decrescente sia di cognome, che di nome, nonché di data di nascita. Una volta individuato l'atleta interessato, l'utente non dovrà fare altro che entrare all'interno della sua anagrafica, premendo semplicemente il pulsante (lente), per poi andare ad aggiornare la data di scadenza del certificato con quella nuova e più recente, questa operazione farà riammettere automaticamente tra la lista dei convocabili l'atleta.

28 Created by Ing. Lazzeri Marco

# *REGISTRO PRESENZE*

29 Created by Ing. Lazzeri Marco

www.group-gest.it - cell. 335 6228814 – Email: ing.lazzeri@gmail.com

29

## MENU' PRESENZE

In questa sezione l'utilizzatore, inserirà, dopo aver selezionato la categoria (solo SUPERVISORI) e la data in cui viene effettuata la verifica, chi era presente o in caso contrario, chi era assente, alla seduta di allenamento.

Una volta scelta la categoria e la data, premendo il pulsante di convalida, si visualizzeranno tutti gli atleti relativi alla categoria selezionata, quindi si dovrà procedere alla spunta di chi era presente o meno, il tutto in modo molto semplice; tramite radio button, infatti si sceglierà quale sia l'acronimo più indicato per descrivere il comportamento dell'atleta. Una legenda aiuterà gli utilizzatori a capire il loro significato.

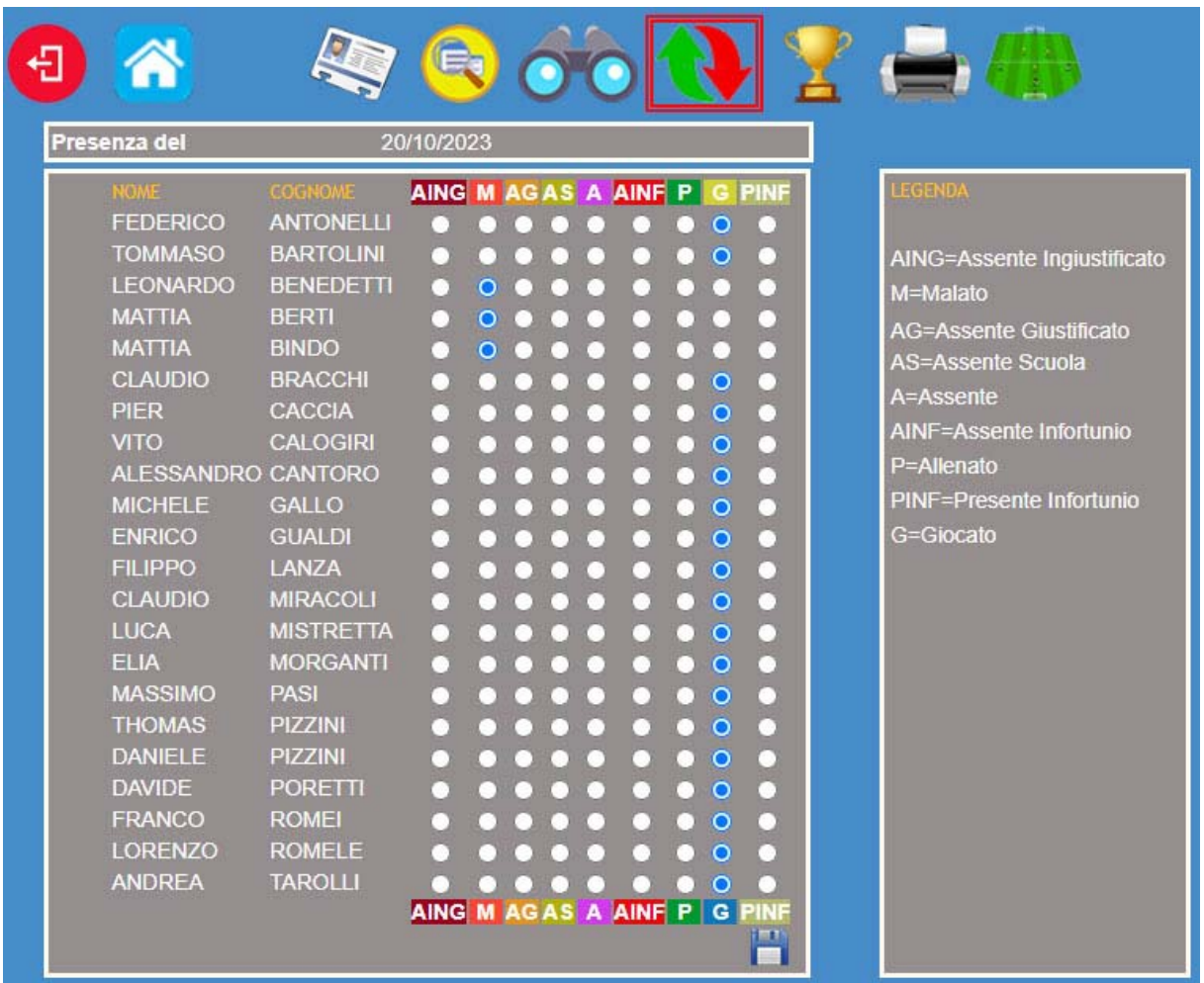

30 Created by Ing. Lazzeri Marco

Una volta eseguito l'inserimento delle presenze o assenze, per visualizzare i dati da esso ottenuti, basterà entrare nel menù STAMPE, dal quale si potrà generare report in base alla categoria, o selezionando il cognome e nome dell'atleta e il mese\i di riferimento. Tuttavia sarà possibile, tramite un comodo elenco posto all'interno della pagina principale della scheda PRESENZE, visualizzare, stampare, modificare e eliminare le sedute già effettuate; il tutto suddiviso per data e categoria.

I risultati attesi daranno luogo ad un report di stampa dove verranno visualizzate, distinte per giorno di seduta di allenamento, le presenze\assenze; quindi nella parte finale del report i valori espressi in formato percentuale.

31 Created by Ing. Lazzeri Marco

## *ALLENAMENTI*

32 Created by Ing. Lazzeri Marco

### MENU' ALLENAMENTI

In questa sezione l'utilizzatore, creerà, dopo aver selezionato la categoria (solo SUPERVISORI) e aver compilato gli altri campi, la seduta di allenamento; la quale è composta da 4 fasi distintive con relativi minutaggi.

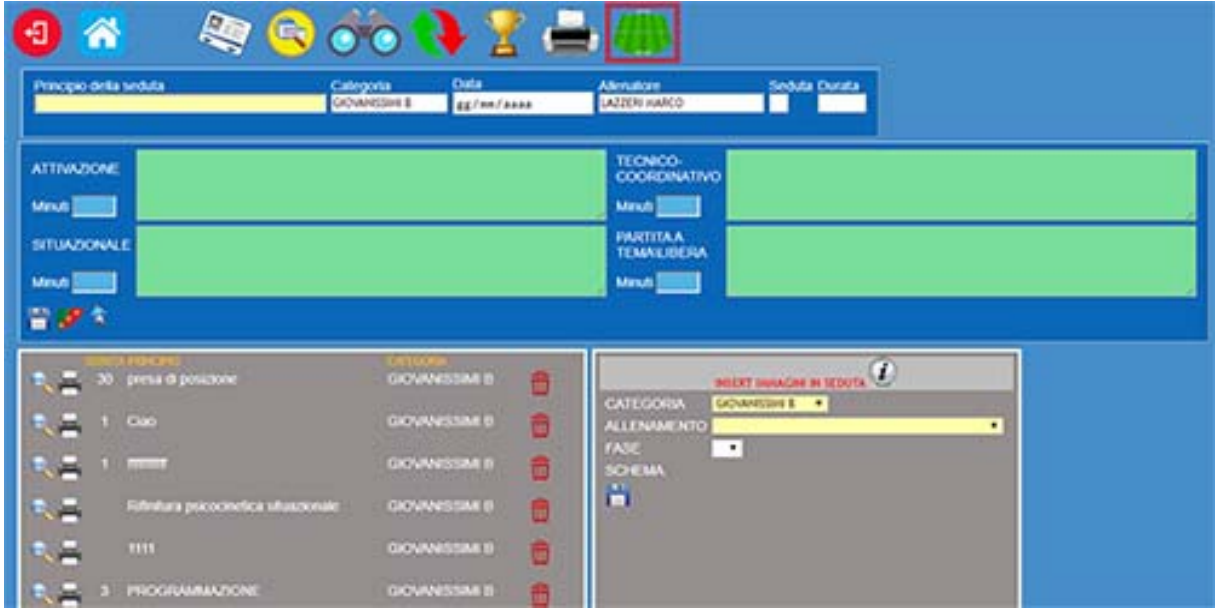

Queste quattro fasi andranno a descrivere in formato testuale, quello che gli atleti svolgeranno all'interno della seduta stessa; una volta compilata questa prima parte e dopo aver premuto il pulsante di conferma, si potrà andare ad associare ad ognuna delle fasi precedentemente impostate, fino a 3 immagini diverse per delucidare con più chiarezza lo svolgersi dell'allenamento.

Gli schemi di allenamento o immagini dovranno essere caricate preventivamente all'interno del gestionale, in questo modo potranno essere richiamate ogni qualvolta sia necessario. In questo modo si creerà una libreria di sedute di allenamento disponibili online e quindi sarà possibile richiamare le stesse durante la progettazione di una nuova seduta. La possibilità di inserimento, fino a 3 immagini per fase, sarà utile anche nel caso si debbano effettuare allenamenti a stazioni variabili, o nel caso in cui si abbia un numero elevato di atleti da allenare contemporaneamente. Le immagini dovranno

33 Created by Ing. Lazzeri Marco

essere nel solo formato JPG, JPEG e con dimensione massima di 1500 pixel, altrimenti il software rifiuterà il caricamento; questi limiti sono stati imposti per ragioni tecniche, poiché sarebbe inutilmente lungo effettuare l'upload di immagini con risoluzioni alte o molto alte e anche di immagini con dimensioni eccessive, le quali poi dovrebbero comunque essere riadattate ad un foglio A4.

Per eseguire l'upload delle immagini basterà semplicemente, individuare la riga della seduta interessata, quindi scegliere la fase alla quale si vuole associare l'immagine dal menù a tendina, scegliere il file e premere il pulsante CARICA, se cliccato due volte il nome dell'immagine compare l'anteprima.

Dopo aver caricato tutte le immagini, sarà possibile visualizzare, eventualmente modificare nonché stampare l'allenamento; infatti basterà cliccare sul pulsante del dettaglio (lente) per avere accesso alla seduta stessa e quindi anche a tutte le sue funzioni.

La stampa prodotta avrà un aspetto come la seguente, tenendo conto del numero delle immagini per singola fase caricate.

34 Created by Ing. Lazzeri Marco

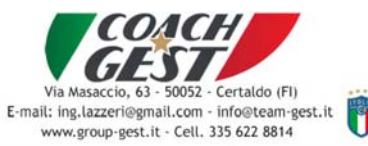

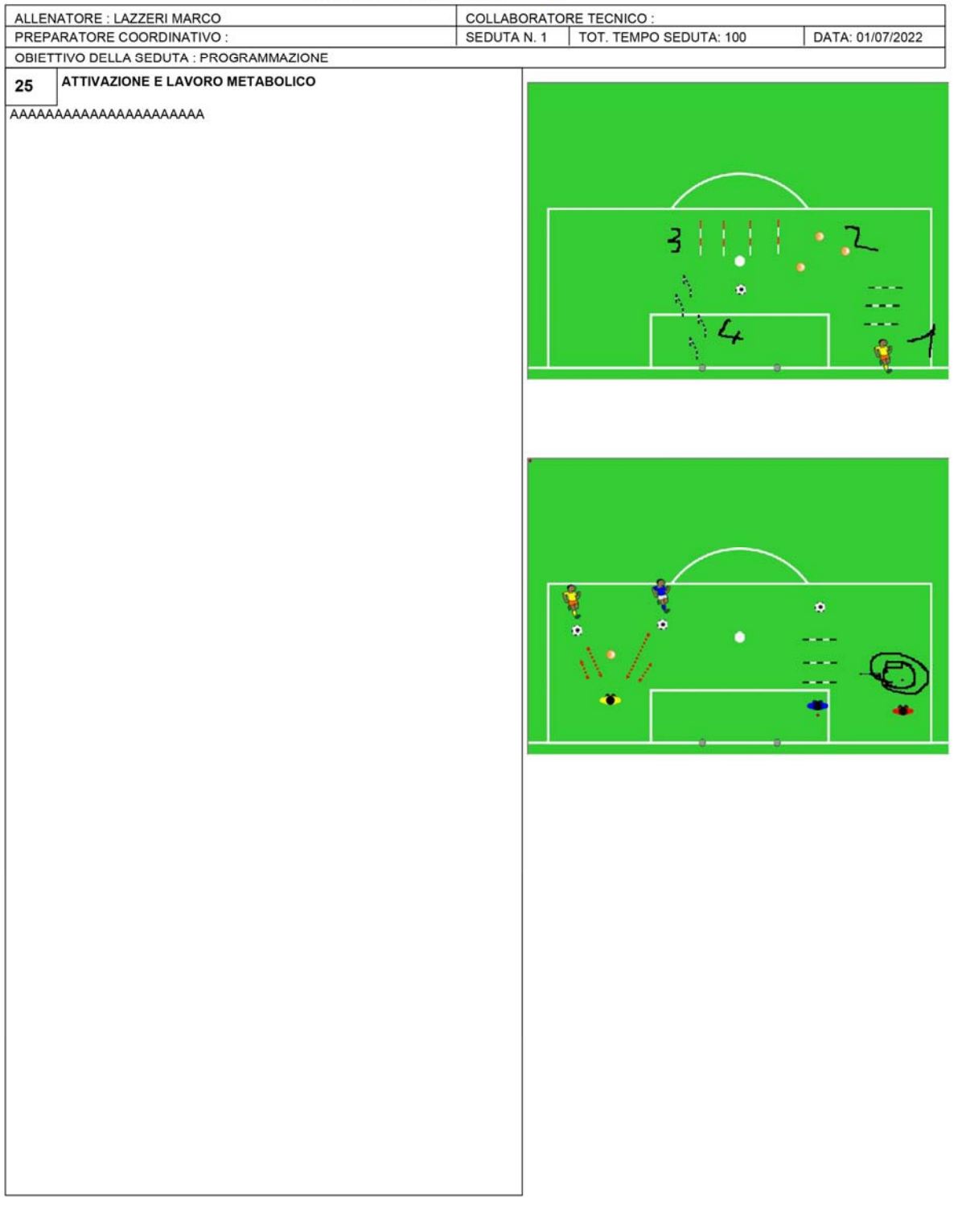

35 Created by Ing. Lazzeri Marco

# *CONVOCAZIONI*

36 Created by Ing. Lazzeri Marco

www.group-gest.it - cell. 335 6228814 – Email: ing.lazzeri@gmail.com

36

## MENU' CONVOCAZIONI

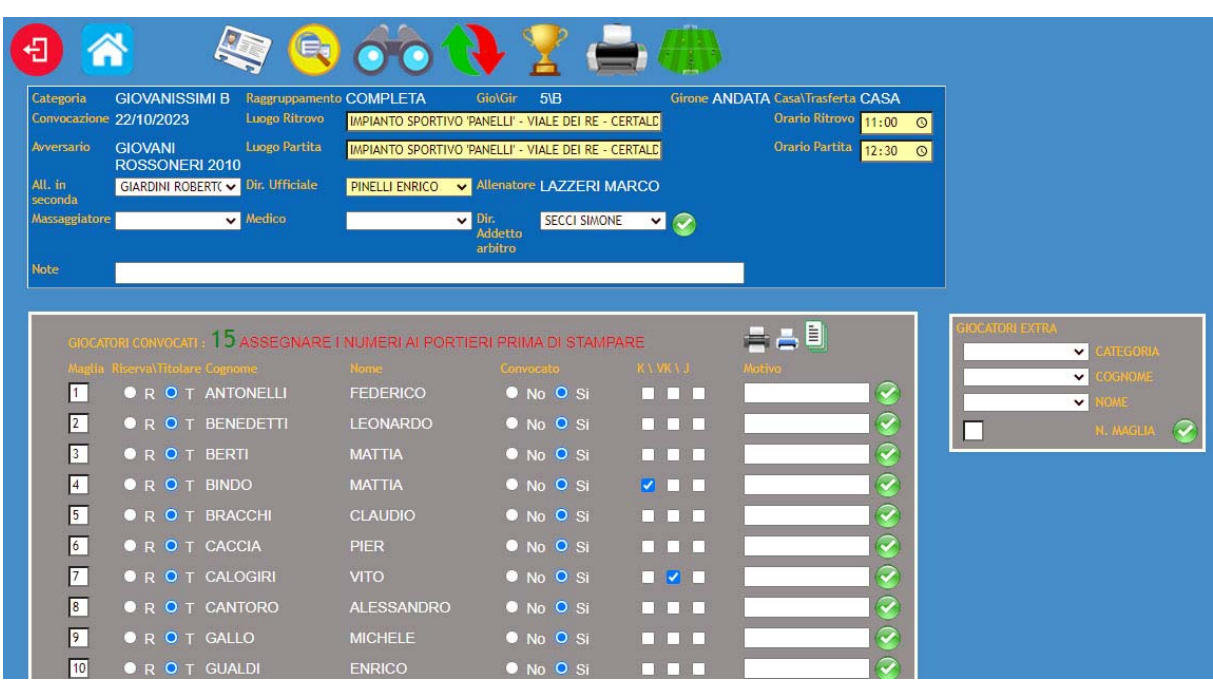

Per poter effettuare la convocazione, e quindi stampare la nota gara ufficiale, basata su modello F.I.G.C. e la lista dei convocati, si dovranno compilare tutti i campi obbligatori (gialli) e premere il pulsante verde in alto a destra, per validare l'inserimento; a questo punto il software raccoglie tutte le informazioni già inserite e elencherà tutti i giocatori appartenenti alla categoria selezionata (escludendo quelli che hanno il certificato medico scaduto, che sono in prestito o cessati)

Effettuate tutte le variazioni e dopo aver premuto il pulsante di convalida (dischetto), nel menù i giocatori convocati il cui valore prima era 0 cambierà nel reale valore dei convocati e apparirà nella parte destra un'ulteriore possibilità di convocazione, in particolare la possibilità di importare giocatori che non fanno parte della categoria scelta inizialmente.

Nella parte dedicata alla scelta dei giocatori EXTRA categoria, facoltativa, si potranno andar a scegliere giocatori, come menzionato precedentemente, che non appartengono alla categoria di diretto interesse.

37 Created by Ing. Lazzeri Marco

Una volta scelta la categoria da cui attingere il giocatore extra, il suo cognome e quindi il suo nome occorrerà semplicemente premere il pulsante IMPORTA (dischetto).

A questo punto abbiamo veramente concluso la convocazione, quindi per stampare sia la lista dei convocati che la nota gara, occorrerà solamente premere una delle due stampanti poste in alto a fianco del numero dei giocatori selezionati.

Di seguito la stampa relativa alla lista dei convocati e la distinta gara ufficiale:

38 Created by Ing. Lazzeri Marco

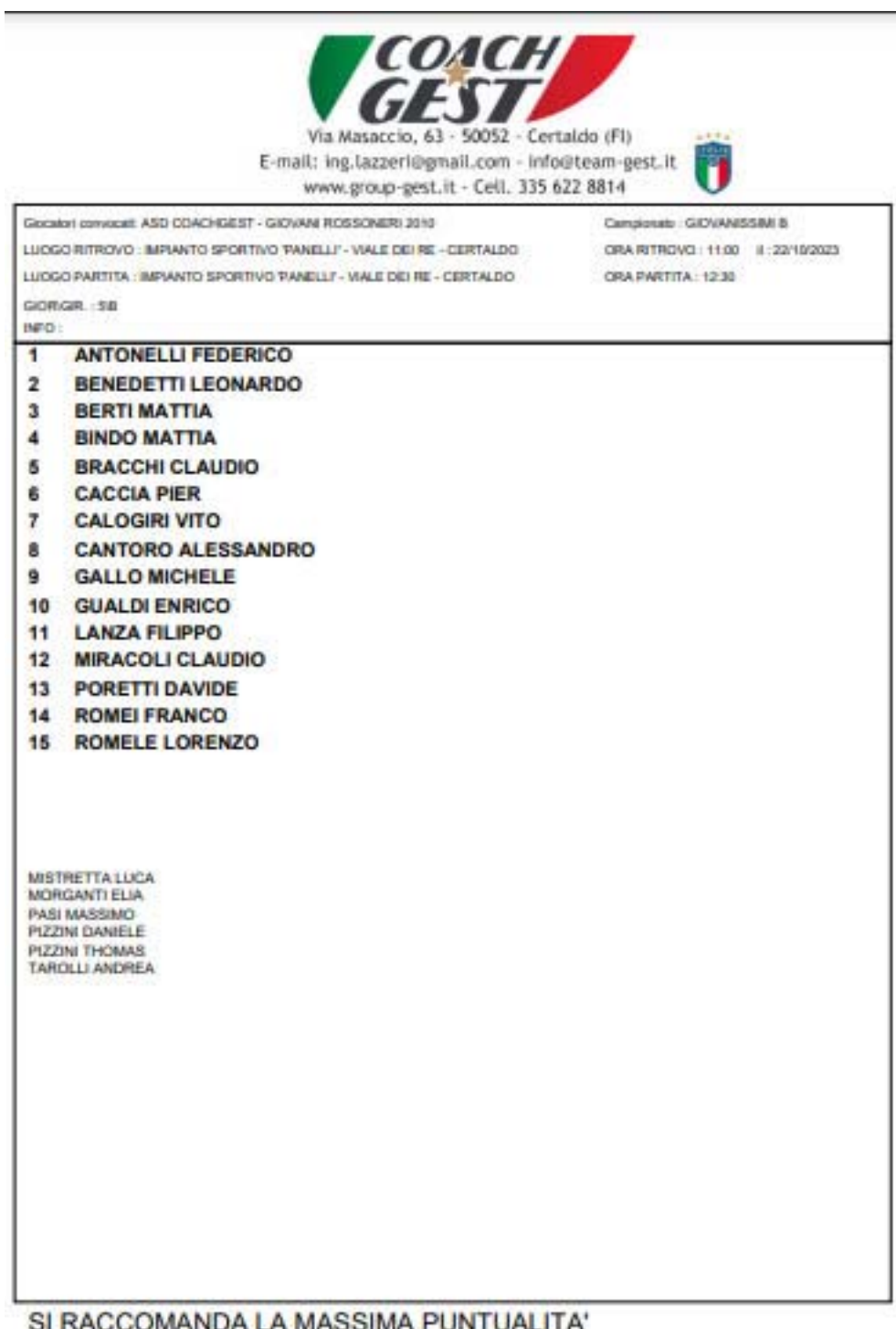

SI RACCOMANDA LA MASSIMA PUNTUALITA'

39 Created by Ing. Lazzeri Marco

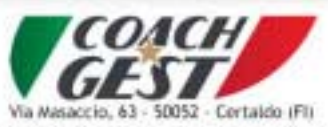

E-mail: ing.tazzerl@gmail.com - info@team-gest.it www.group-gest.it - Cell. 135 622 8814

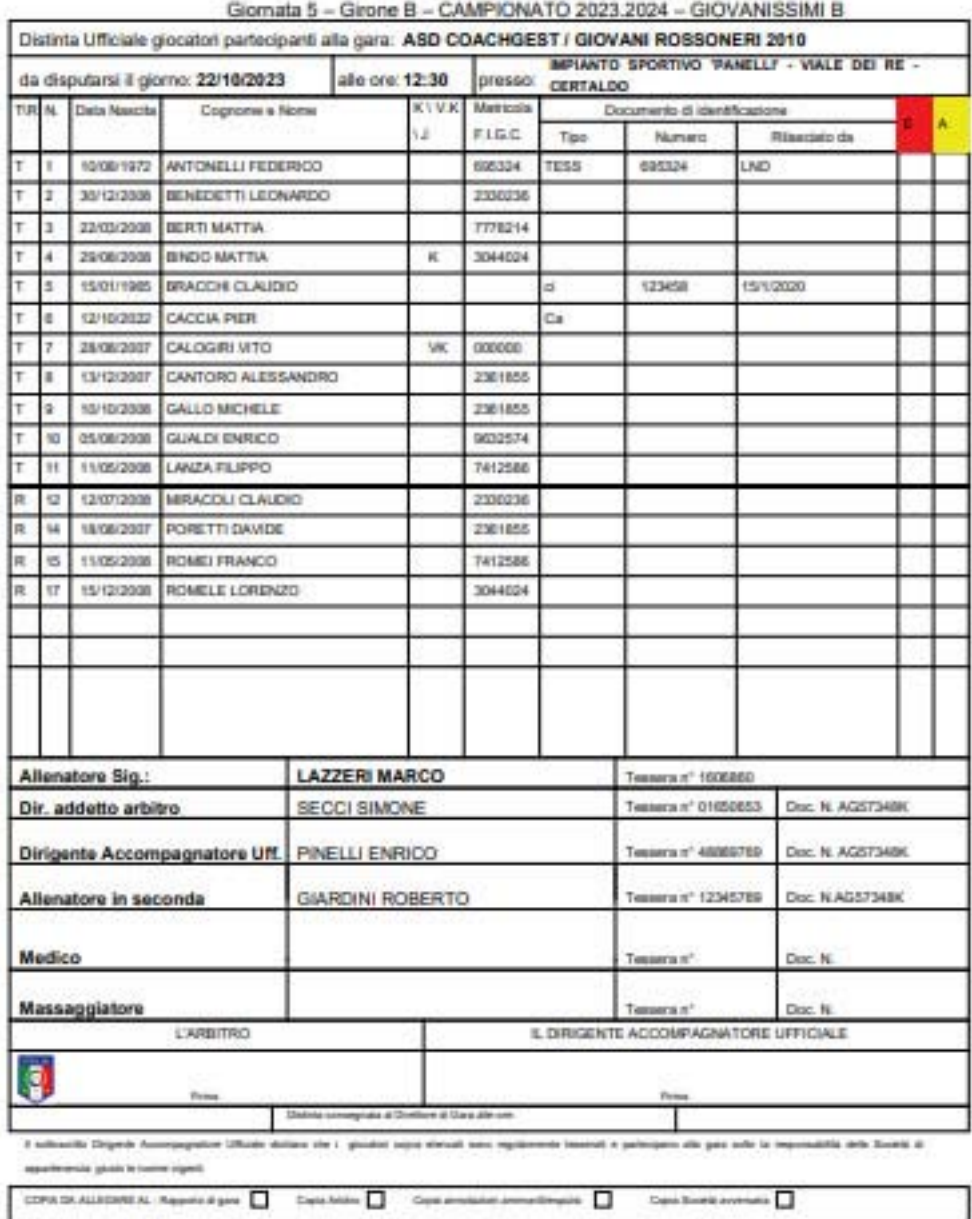

40 Created by Ing. Lazzeri Marco

www.group-gest.it - cell. 335 6228814 – Email: ing.lazzeri@gmail.com

40

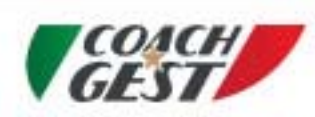

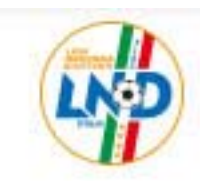

#### 24/09/2023 - ORE 14:00 **CAMPIONATO GIOVANISSIMI B - 2023.2024**

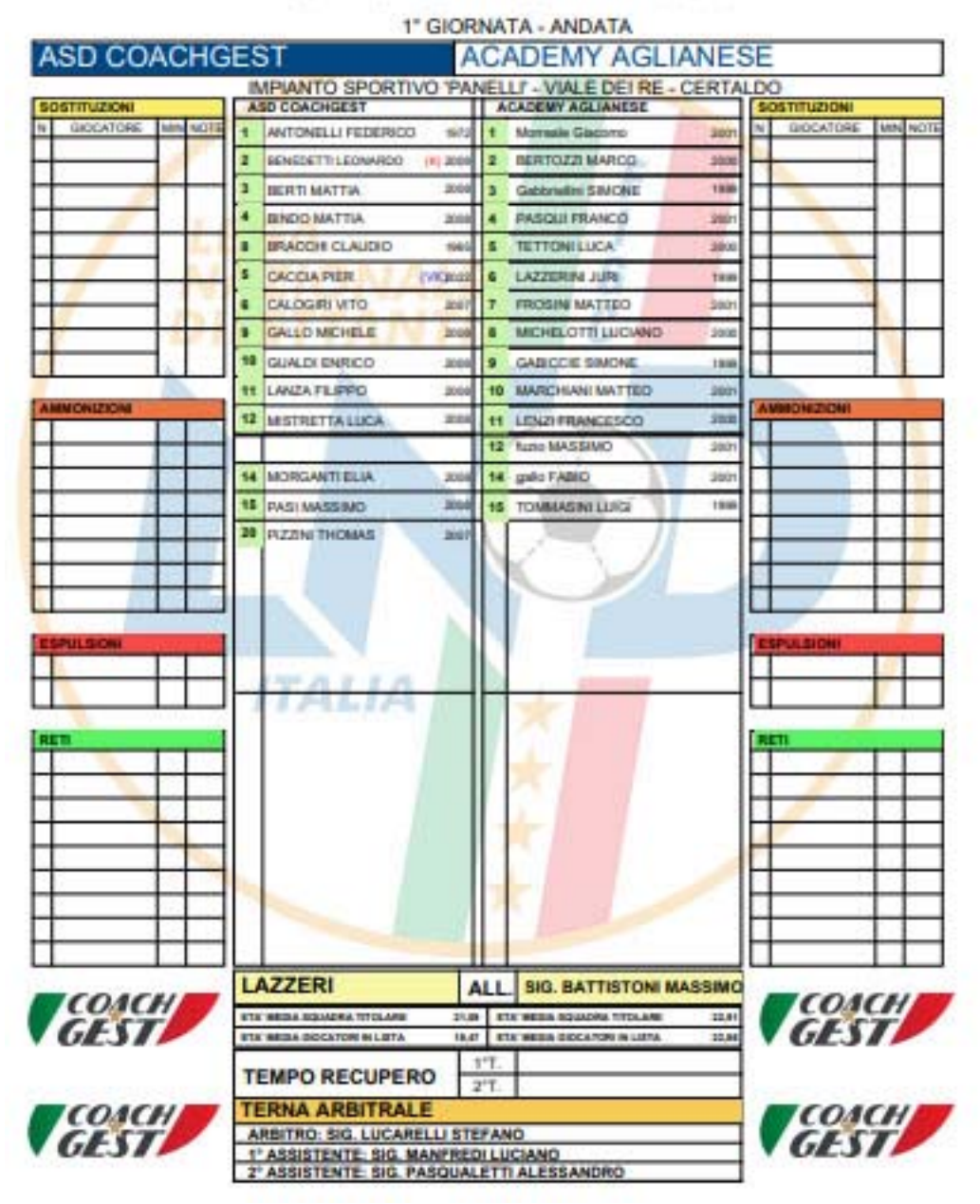

41 Created by Ing. Lazzeri Marco

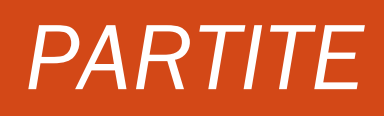

42 Created by Ing. Lazzeri Marco

## MENU' PARTITE

Sarà possibile stampare tutte le prossime partite in programma (stampante in alto a sinistra) oppure stampare i risultati (stampante centrale) oppure stampare il rendimento della squadra.

L'altra opzione sarà quella di scegliere una categoria (menù a discesa solo per DS), quindi confermare per poi visualizzare tutte le partite, in casa o trasferta, girone di andata o ritorno.

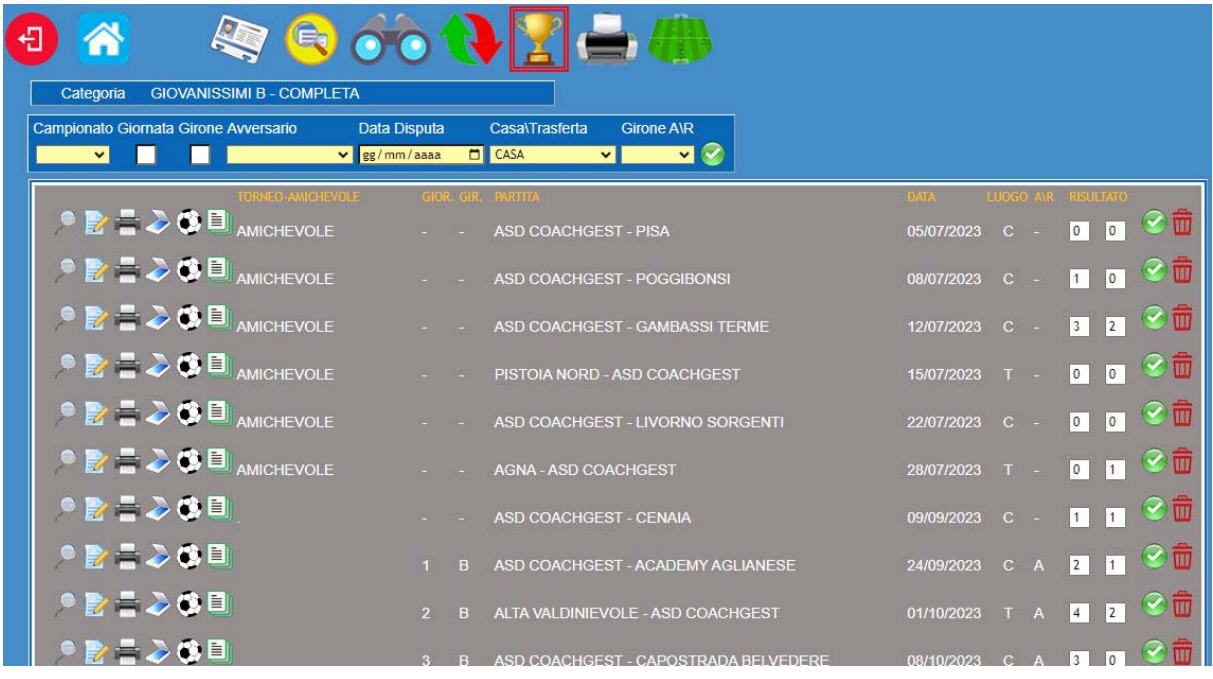

Una volta giunti in questa fase si dovrà selezionare se stiamo trattando una partita di campionato, quindi inserire giornata e girone, o di torneo, nonché la data e il luogo e infine il risultato una volta conclusa la partita. Come si nota dall'immagine immediatamente sopra, sulla destra, come sempre, trovano posto i pulsanti di eliminazione e il pulsante di conferma, mentre sulla sinistra c'è il pulsante del dettaglio(lente), per la compilazione della relazione, pulsante per la modifica delle informazioni immesse, stampa della relazione della partita, pulsante per importazione documenti allegati, e creazione della lista di convocazione e distinta gara.

43 Created by Ing. Lazzeri Marco

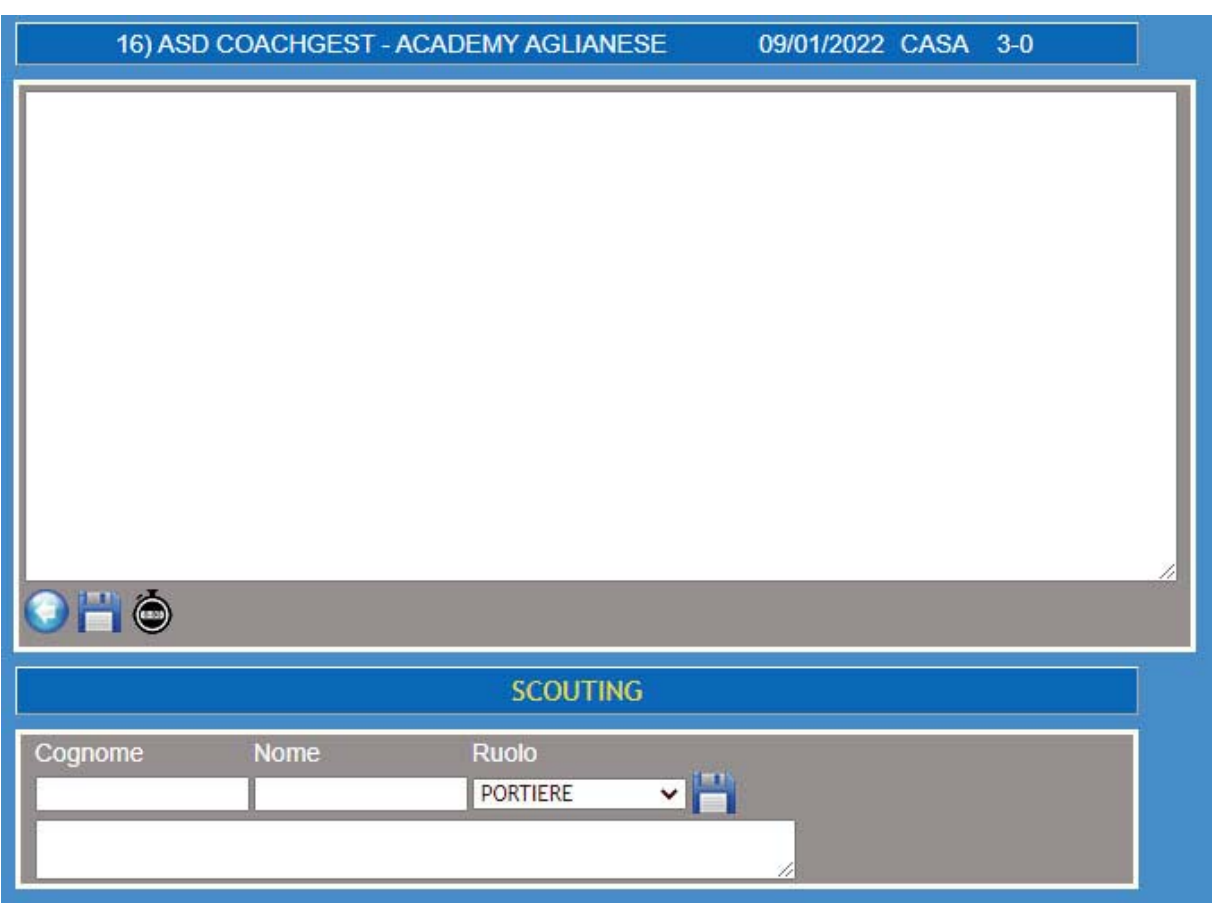

Utilizzando il pulsante TIMER, accediamo al menù relativo alla gestione dei minutaggi e della resa sul campo dell'atleta, con la gestione delle palle perse, palle recuperate, assist e goal, non potevano mancare le ammonizioni.

44 Created by Ing. Lazzeri Marco

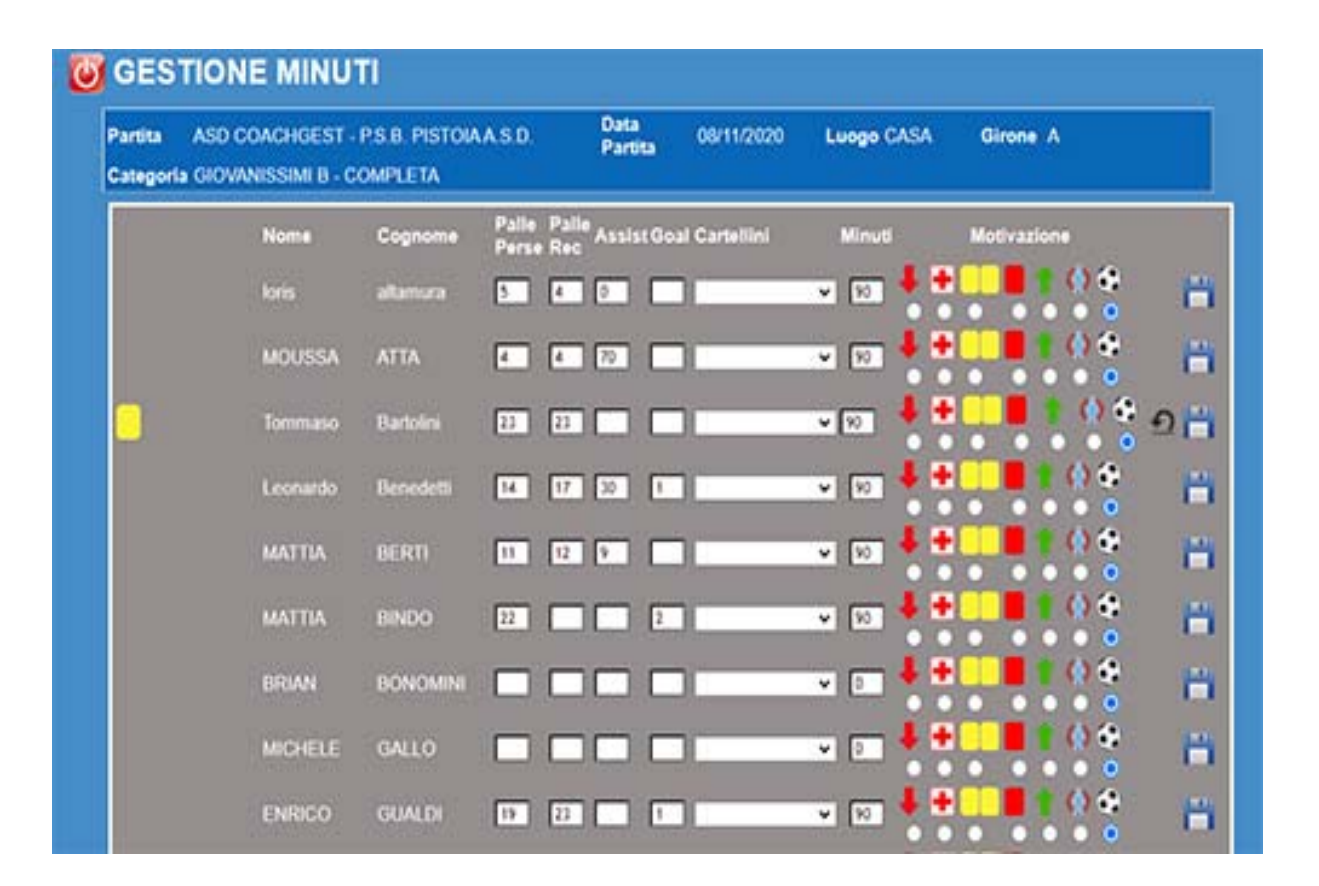

45 Created by Ing. Lazzeri Marco

## *STAMPE*

46 Created by Ing. Lazzeri Marco

www.group-gest.it - cell. 335 6228814 – Email: ing.lazzeri@gmail.com

46

### MENU' STAMPE

Una volta cliccato sul pulsante STAMPE nel menù principale, ci si troverà di fronte ad una pagina come la seguente, dove sarà possibile stampare la gestione delle ammonizioni per tutti i nostri atleti, le statistiche sulle palle perse, palle recuperate, assist e goal, i minuti giocati in ogni partita dai singoli atleti, le presenze della Categoria su base mensile, le presenze individuali su base mensile o multi‐mensile; inoltre sarà possibile anche effettuare la stampa del riepilogo dei risultati, con goal fatti e\o subiti, differenza reti, partite vince, perse e pareggiate, sia nel girone di Andate che in quello di Ritorno

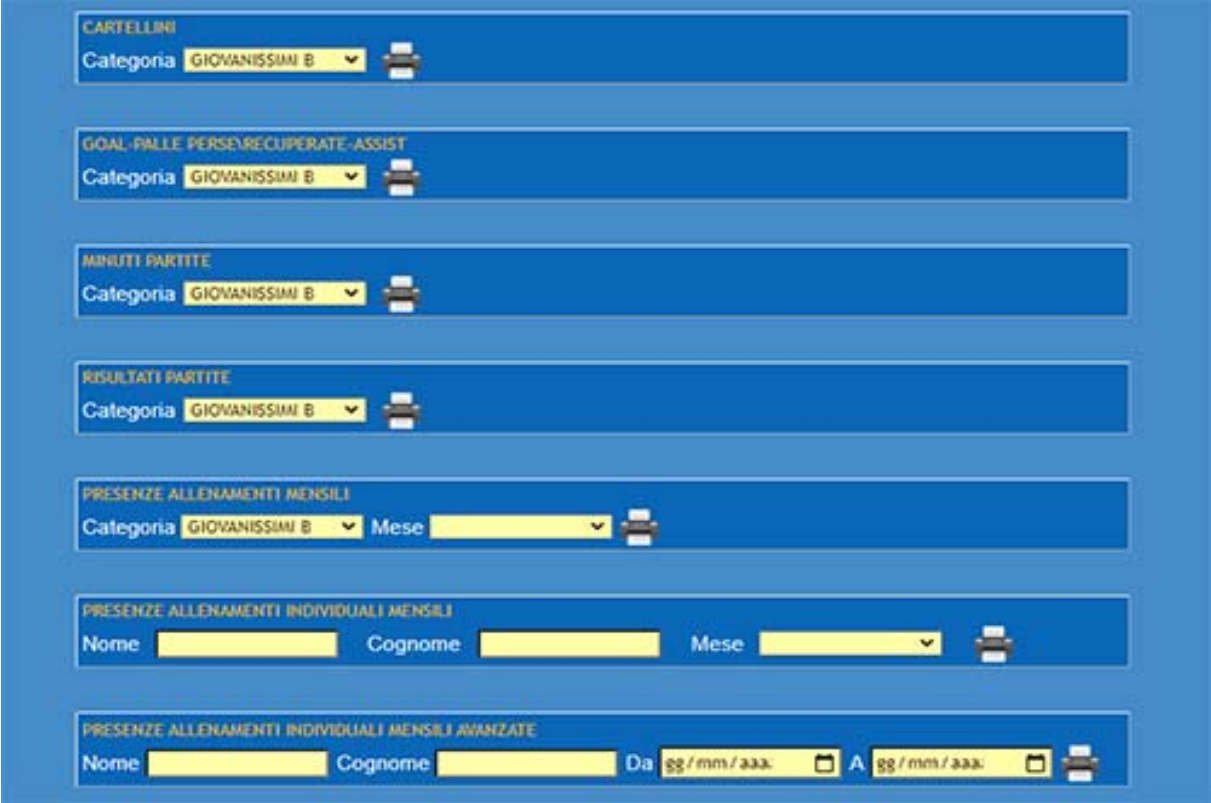

47 Created by Ing. Lazzeri Marco

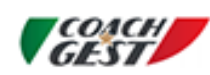

COACH-GEST Via Masaccio, 63 - 50052 Certaldo (FI) Tel. 335 6228814 - Email: ing.lazzeri@gmail.com

Minutaggi Campionato GIOVANISSIMI B Stampa del CG1

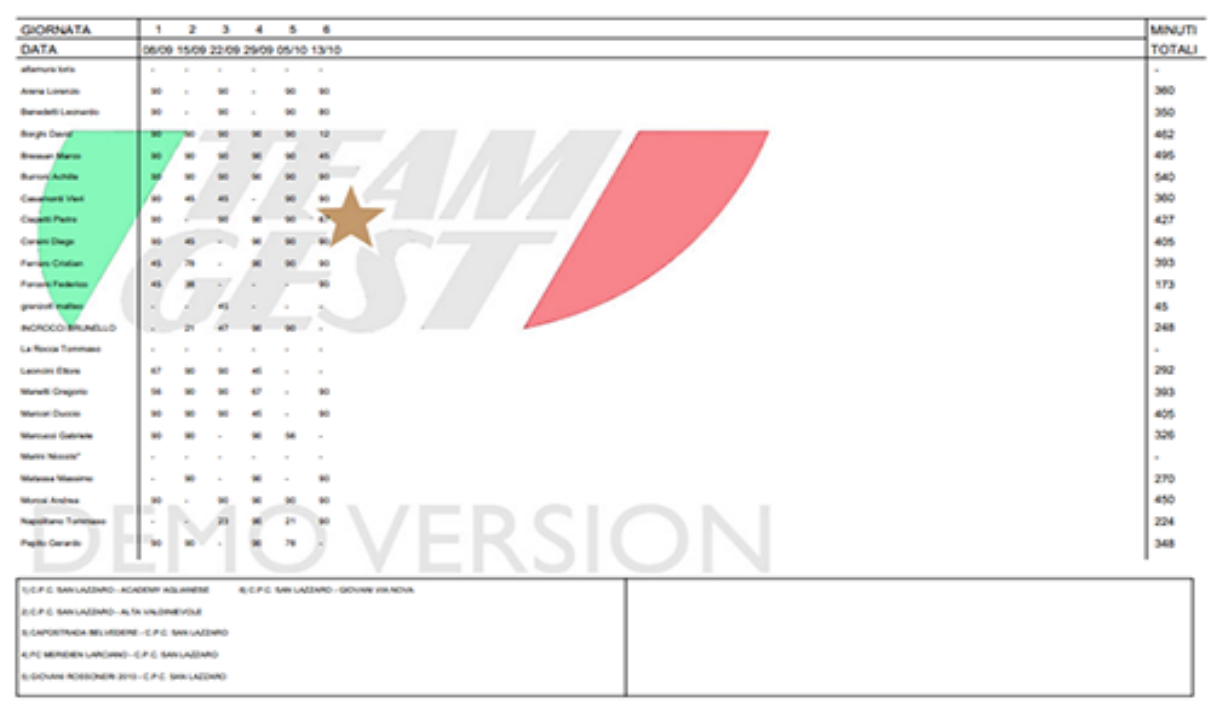

FIGURA 1-MINUTAGGI CATEGORIA

48 Created by Ing. Lazzeri Marco

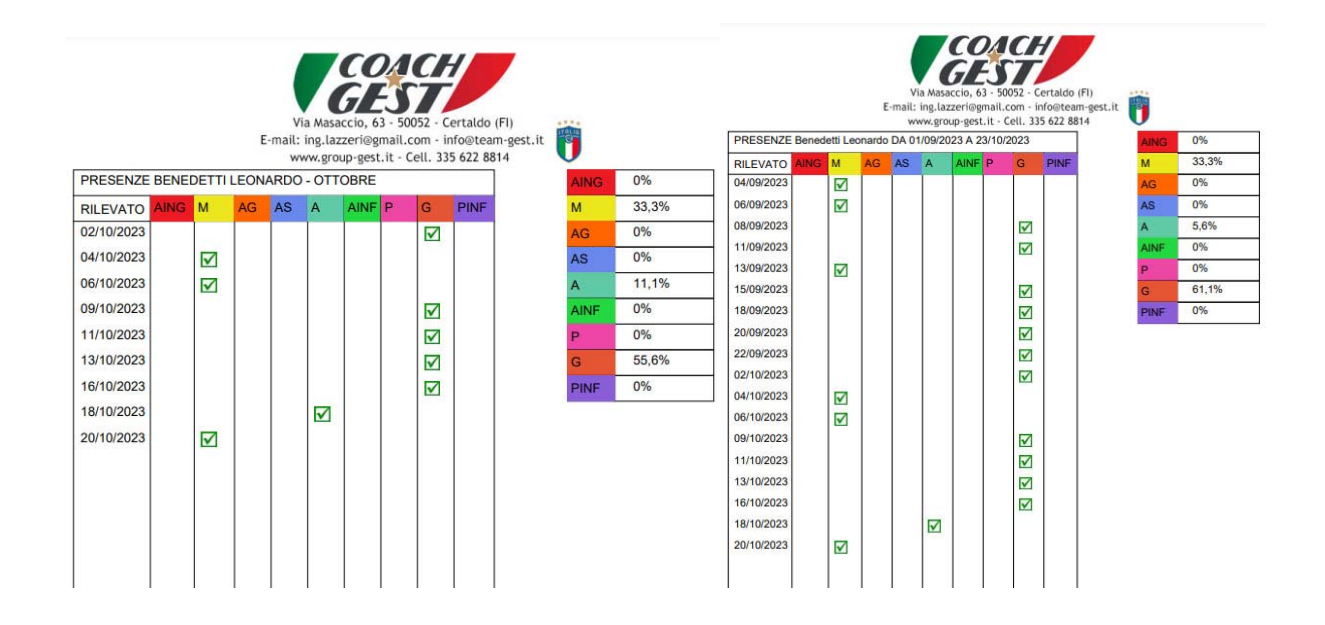

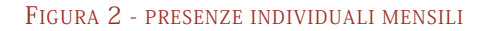

FIGURA 2 - PRESENZE INDIVIDUALI MENSILI FIGURA 3 - PRESENZE INDIVIDUALI PERIODO PERSONALIZZATO

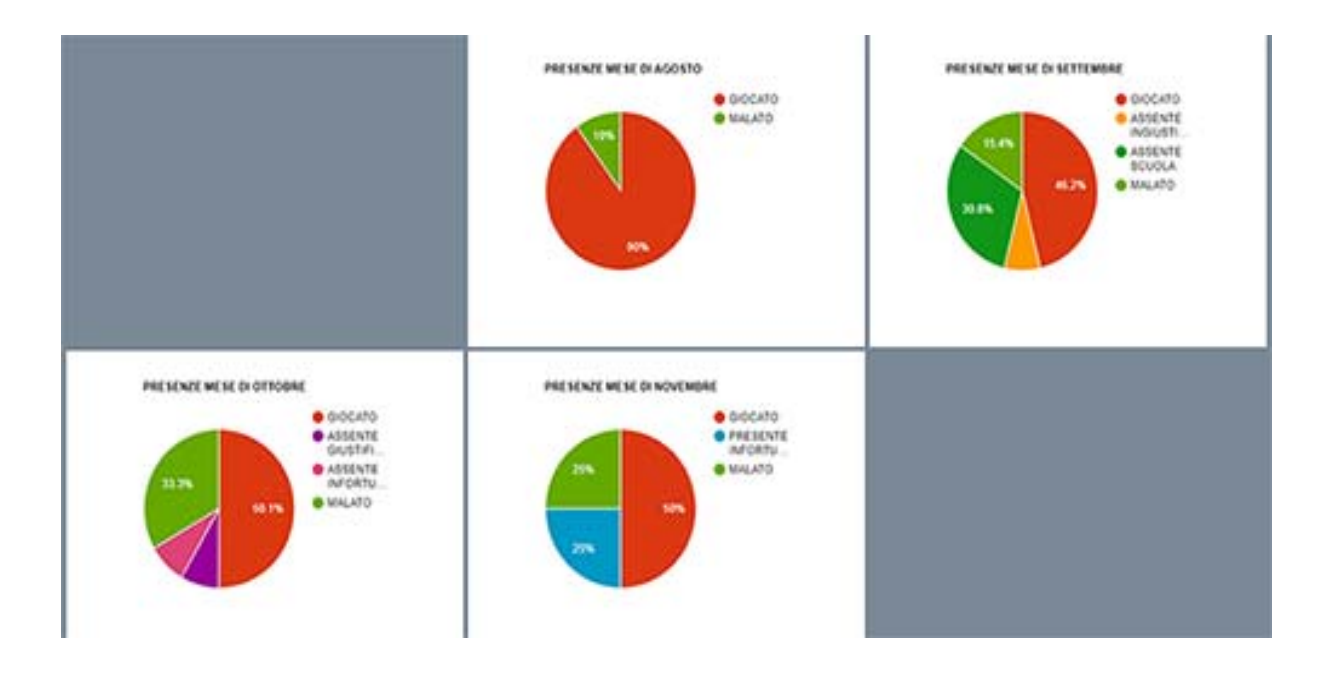

49 Created by Ing. Lazzeri Marco

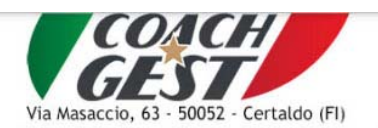

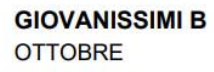

Stampa del 23/10/2023

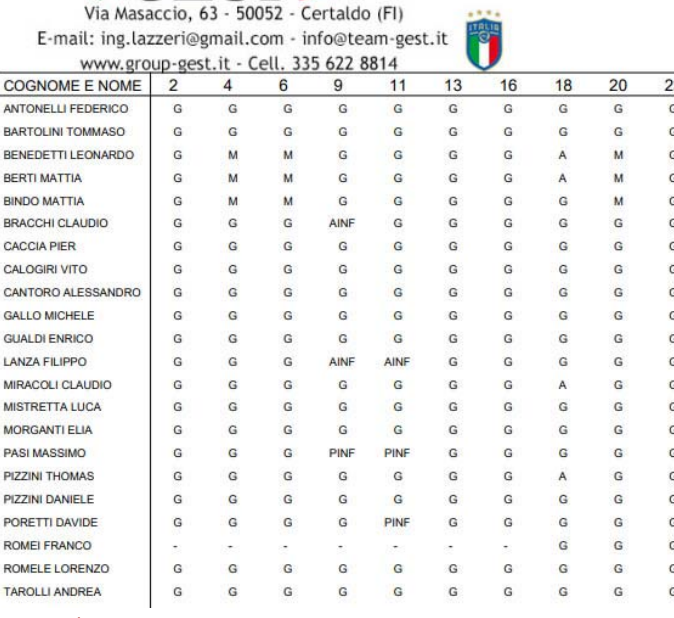

FIGURA 4 - PRESENZE MENSILI DELLA CATEGORIA

50 Created by Ing. Lazzeri Marco

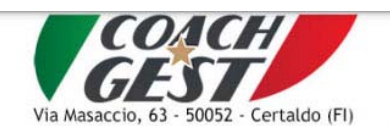

**GIOVANISSIMI B OTTOBRE** 

Stampa del 23/10/2023

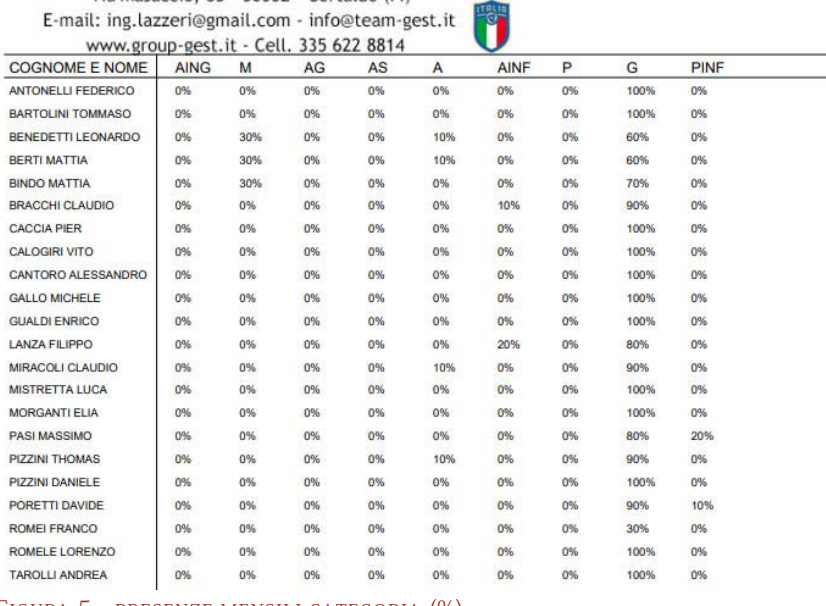

FIGURA 5 - PRESENZE MENSILI CATEGORIA (%)

51 Created by Ing. Lazzeri Marco

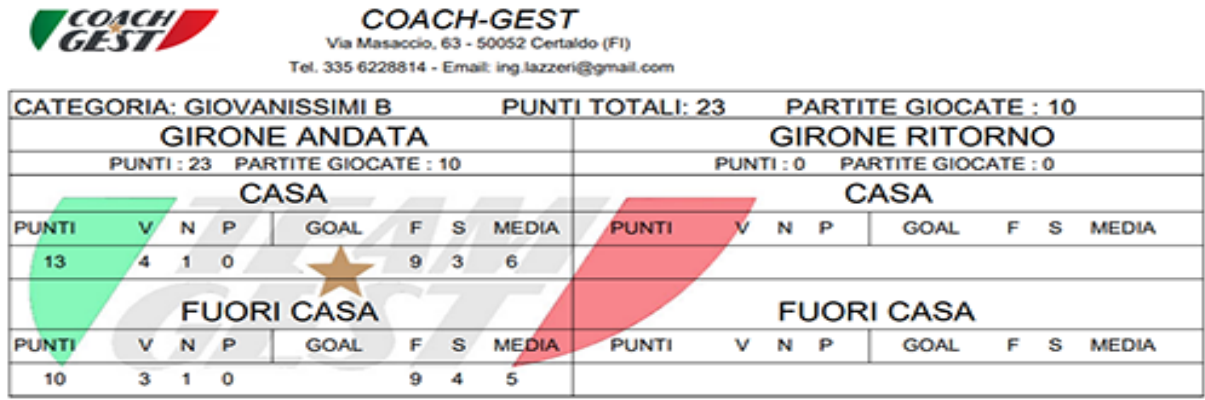

#### FIGURA 6 - RISULTATI E PUNTEGGIO

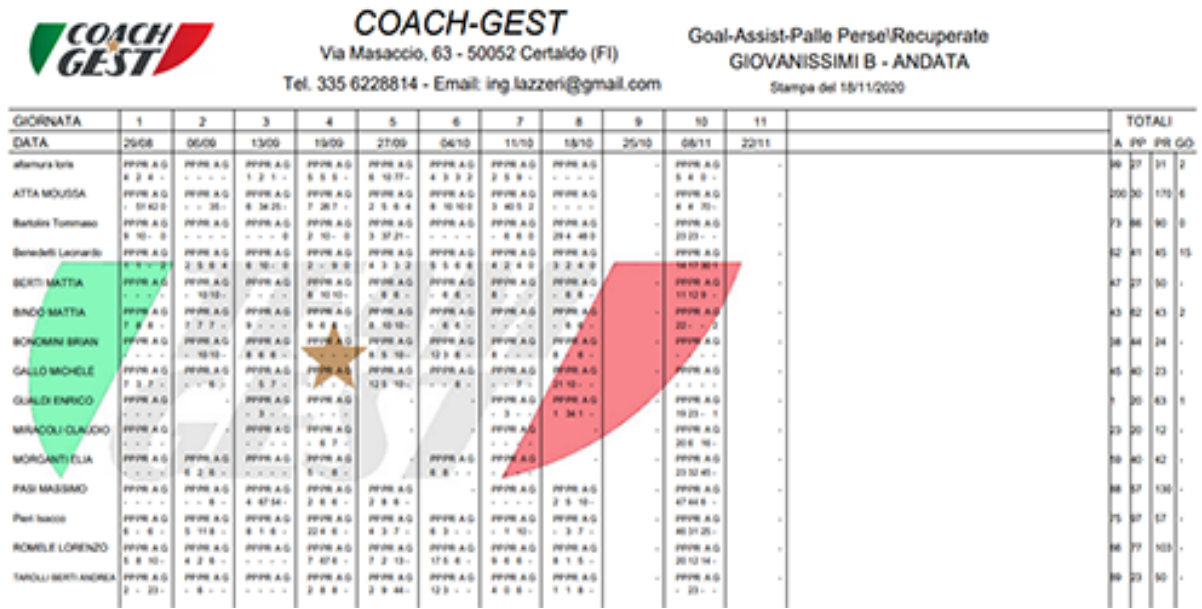

#### FIGURA 7 – STATISTICHE RENDIMENTO

52 Created by Ing. Lazzeri Marco

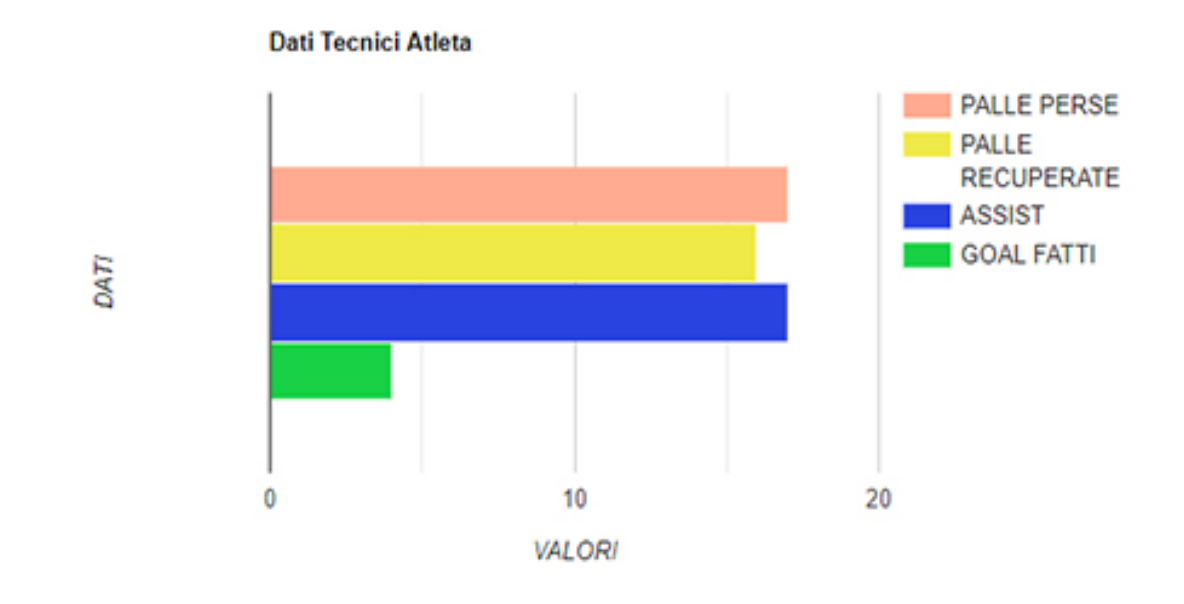

FIGURA 8 – GRAFICO RENDIMENTO

53 Created by Ing. Lazzeri Marco